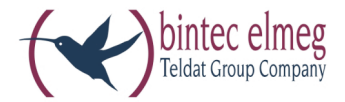

# **el meg ICT**

**Operating instructions elmeg ICT - VoIP VPN-Gateway En glish**

### **Declaration of conformity and CE marks**

This device meets the requirements of the following EC directive R&TTE 6/3/EG:

»Directive 1999/5/EC of the European Parliament and of the Council of 9 March 1999 on radio equipment and tele communications terminal equipment and the mutual recognition of their conformity«.

You can also request this EC declaration of conformity at the following Internet URL: http://www.bintec-elmeg.com.

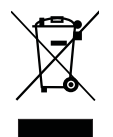

The waste container symbol with the "X" through it on the device indicates that the device must be disposed of separately from normal domestic waste at an appropriate waste disposal facility at the end of its useful service life.

© bin tec el meg GmbH - All rights re ser ved.

Reprinting of this document, even excerpts, is permitted only with the express consent of the publisher and with precise source information, regardless of the media used (mechanical or electronic).

Function descriptions included in this documentation which refer to software products of other manufacturers are based on the software used and valid at the date the documentation was prepared or published. The product and company names used in this documentation may be protected by trademarks.

# Table of contents

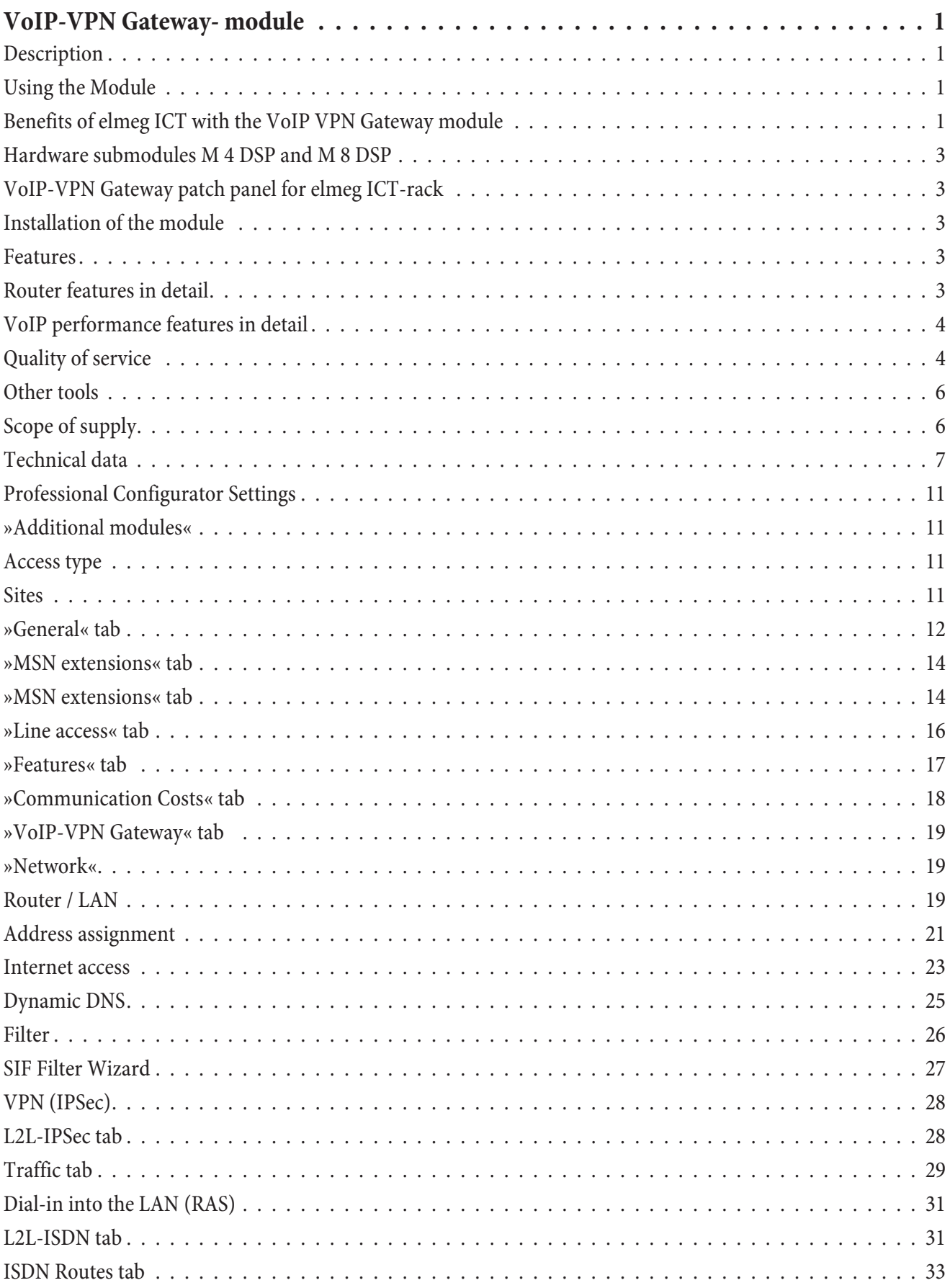

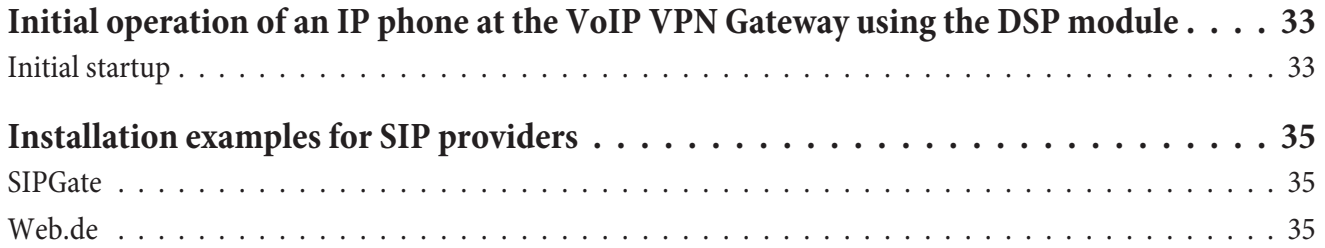

## **VoIP-VPN Gateway- module**

### **De scrip tion**

The VoIP VPN Gateway module is the ideal complement to your elmeg ICT systems. This module combines modern Internet telephony through Voice over IP with secure data exchange via VPN. There are two slots integrated into this module for the M 4 DSP or M 8 DSP expansion modules. Use this module for simultaneous operation of IP telephones and standard phones (analog, S0, Up0) with a PABX system for gradual (i.e. reasonably priced) migration to VoIP. Connection to SIP providers is also supported. The VoIP VPN Gateway module can also be used in existing elmeg ICT installations.

The VoIP VPN Gateway module can be installed at any standard slot in elmeg ICT systems (analog or expansion). One module can be used for each ICT system. It is not possible to use a VoIP VPN Gateway module together with a Router ICT module. If both of these modules are installed in one ICT system, only the VoIP VPN Gateway module may be used. In this case the slot for the Router ICT module is not active.

You can use the VoIP VPN Gateway module in any ICT system and expansion installation, including existing ICT systems (starting from Version 2.0).

#### **Using the Module**

- A single network for voice and data
- Protect your investments and save costs
- Administrative benefits for: Changing the configuration for moves (relocation) or addition of new coworkers Expansion with additional clients / terminal devices Telephone links between subsidiaries using existing data link to the central exchange Single-source management of the common voice and data network
- Software solutions available instead of terminal device hardware
- Linking to central databases
- CTI functions (dialing from Outlook, from databases, ...)
- Flexible integration of e-commerce, CRM or IP solutions
- Realization of individual functions and requirements using software

#### Benefits of elmeg ICT with the VoIP VPN Gateway module

- Migration by expanding existing PABX system installations
- Seamless transfer between PABX system and SIP telephony
- **·** PABX and SIP gate way in one unit
- Avoidance of bottlenecks by expanding PABX system ports
- Telephone hardware not required thanks to the use of SIP-compatible softclients
- Integration of teleworking offices via VPN and SIP
- Secure phone connections thanks to VoVPN Calls between subsidiaries and tele-offices directly via SIP

• Ensuring that you can be reached at all times at one number – because SIP log-in is possible from a number of locations

#### **Structure**

- 1 WAN-port (CAT5-jack with integrated LED)
- 3 LAN connections (CAT5-jack with integrated LED)
- Port for standard module slot in ICT systems
- 2 two slots (mini PCI) for the M 4 DSP or M 8 DSP modules.
- 1 operating status LED
- Jack for connecting to the patch panel for installation in an ICT-rack

#### **Function of the LEDs**

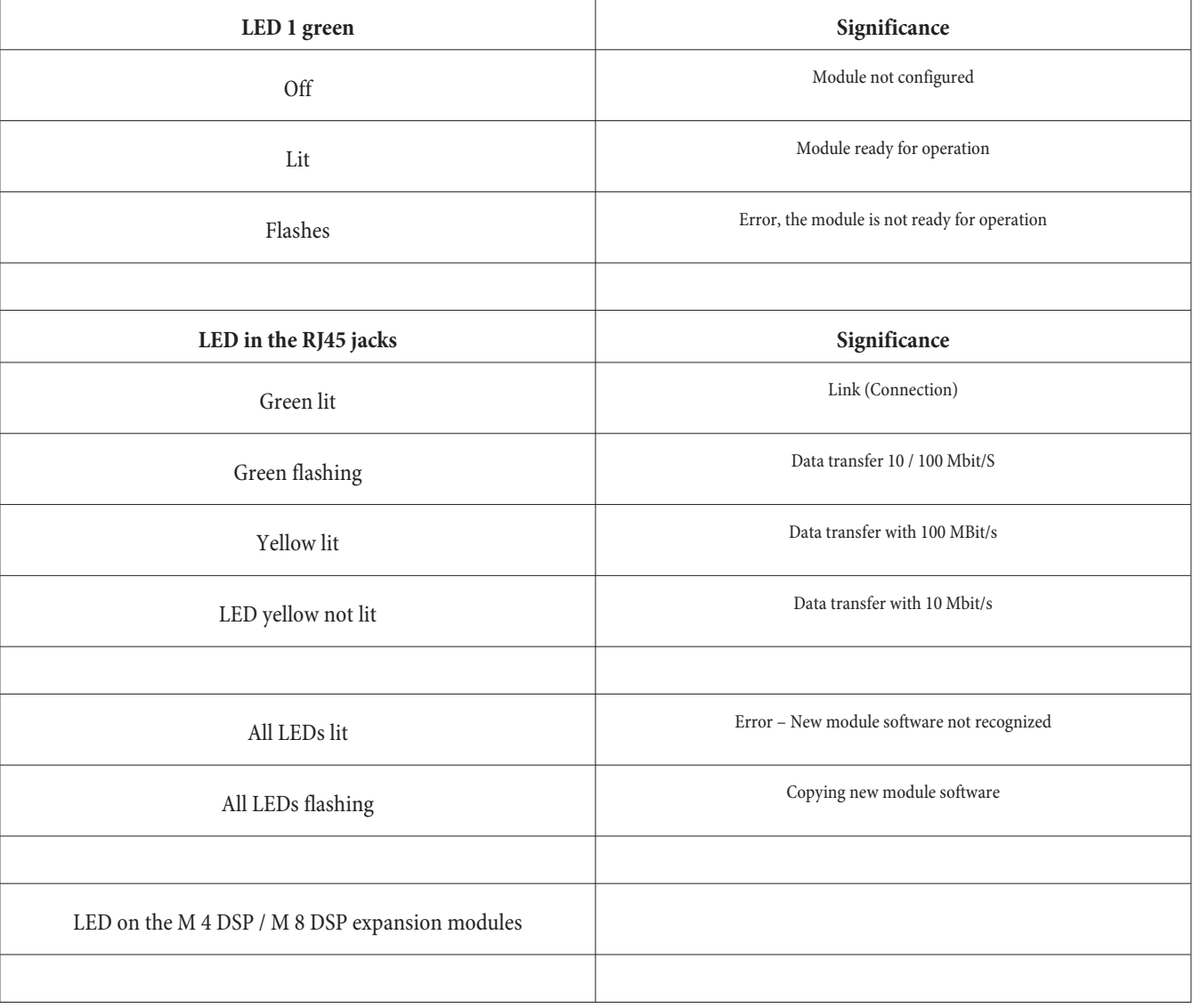

### **Hard ware submodules M 4 DSP and M 8 DSP**

The M 4 DSP and M 8 DSP modules are installed as submodules on the VoIP VPN Gateway module. These modules are designed as plug-in modules for mini-PCI slots and are not equipped with any other connections. An LED informs you about the operating status for the DSP-modules.

An Infineon 4-channel Vinetic DSP is used to provide the necessary voice compression.

The M 8 DSP module is equipped with two DSPs. The M 4 DSP module is provided with one DSP as a minimum.

### **VoIP-VPN Gateway patch panel for elmeg ICT-rack**

To use the VoIP VPN Gateway module in an elmeg ICT-rack you must have the new VoIP VPN Gateway patch panel. This patch panel is mounted in the same way as the patch panels for the subscriber modules ( $a/b$ ,  $S0$ ,  $Up0$ ) for external access to/viewing of the CAT-5 jacks and VoIP VPN Gateway LEDs.

As the recesses in the rack housing are provided for 8 ports, this patch panel is also equipped with 8 CAT-5 ports. Only the 4 left ports are used however. The other 4 ports are not connected.

#### **Connection:**

- 8 CAT5 jacks, with 1 WAN port, 3 LAN ports and 4 unconnected ports
- 4 CAT5 ports for patch cables to the VoIP VPN Gateway module
- Jack for connecting to the VoIP VPN Gateway module, LED control through module
- 8 Link / Datea transfer LEDs for each WAN- / LAN-port (see VoIP-VPN Gateway- module)

### **Installation of the module**

See Assembly instructions

### **Features**

- VoIP: Connection of IP telephones with SIP standard in the local network of the ICT system.
- VoVPN: Integration of IP telephones with SIP standard as external extensions via a secure VPN link.
- SIP carrier and SIP provider: Log-in at SIP provider, for low-cost Internet telephony.
- LCR / ARS: Integration of the SIP providers into the LCR Professional, for selection of the most reasonably priced route for a connection (LCR - Least Cost Routing, ARS - Automatic Route Selection).
- Complete VPN Access router with Stateful Inspection Firewall, ...

### **Router features in detail**

- Network protocols: PPP over Ethernet (disconnectable), ARP, IP, ICMP, TCP, DHCP, DNS, PPtP.
- DHCP-server: Automatic configuration of PCs connected to the system by DHCP (IP addresses, DNS servers, Gateway, ....); disconnectable.
- Automatic Internet access: Easy configuration using a selection list of popular providers. Immediate reconnection attempt after disconnection.
- Short Hold: Automatic termination of an Internet connection after expiration of a configured time when the connection is idle (no exchange of data with the Internet).
- Stateful Inspection Firewall: Configuration employing default filters for different clients (http, smtp, ftp, ...) and server (Web servers, mail servers, etc.) applications.
- VPN / IPSec: Secure Internet connections between locations for voice and data transmission. A maximum of 5 simultaneous VPN connections.
- IP-masquerading / NAT: IP addressing over one IP address; static/dynamic IP-adress allocation on the WAN-port; masking of TCP, UDP, ICMP, FTP; DNS- Forwarding.
- DynDNS: Supports dynamic DNS with different providers.
- DNS-Proxy / DNS-Server: Proxy for the local network within a different network and establishing names for IP addresses.
- LAN-TAPI / LAN-CAPI: Supports Computer Telephony Integration (CTI) and CAPI-services (e.g. PC-fax, PC anwering machine) on workstations in LANs with up to 50 clients using a maximum of 8 B-channels.
- RAS-Server: ISDN dial-in into the local network with up to four simultaneous connections and num ber ID.
- RAS-Callback: Automatic completion of call to an RAS client using the Microsoft Callback Protocol.
- Network Time Protocol (ntp): Automatic updating of the time on an NTP server.

### **VoIP** performance features in detail

- Connection of IP telephones or softclients with SIP standard within the local network (LAN) for the ICT system, or as an external extension (Recommended: max. 40 with ICT46 and max. 80 with ICT88/880).
- Transfer of IP voice data to the traditional voice network and vice versa. IP telephony or IP system telephony for the PABX system can be incorporated into the traditional voice network (ISDN or POTS). Standard terminals (analog, ISDN) connected to the PABX can use VoIP-services.
- Modular expansion of voice channels using two slots for M 4 DSP and M 8 DSP scaling: 0 4 8 -12 - 16.
- Voice compression (Codecs) in accordance with G.711, G.723.1, G.726 and G.729a/b.
- Telephony functions, for example: Call waiting, Room inquiry, Broker's call, Three-party conference call, Call switching with or without prior notice, Call forwarding, Tone dialing.
- Registration for up to 10 SIP providers with multiple or dial-in numbers

### **Quality of service**

Quality of service describes measures that are implemented to achieve the desired quality standard for VoIP. Important to note in this case is that the quality of service does not apply here, but rather, there are various options available for improving the quality for VoIP.

The design of the network for transferring the voice data is crucial for VoIP quality. The network must provide adequate band width and support prioritization mechanisms. Prioritization is used to transport voice packets more quickly than data packets, for example. In this way the desired quality standard for VoIP can be achieved.

#### **Prioritization of rtp packets**

IP packets are handled with different priorities within the network to achieve the best possible quality for call connections within the local network. Here, rtp packets (VoIP packets) are transmitted with the highest priority over other IP packets by the logged-in terminal devices.

As we are assuming that there is adequate bandwidth available in the local network, no further prioritization measures are required in the local network.

#### **Bandwidth Management**

The ICT systems support bandwidth management to also achieve the best quality for call connections in the WAN. Up to 20 locations can be configured in the ICT for this. The available bandwidth (upload and download) is configured for each of these locations and defines what percentage of this bandwidth can be used for rtp traffic (VoIP packets). Location identification is made automatically on the basis of the set IP address, or using a DynDNS name.

Example: The Hamburg location has a DSL connection with 1024 KBit/s download and 128 KBit/s upload capacity. 75% of this capacity (bandwidth) is to be used for VoIP. The critical bandwidth to be observed in this case is the upload, on account of its lower value. For example, if a VoIP connection is set up using the G.711 codec the available band width would be exhausted with only one connection already. Using the G.729 codec, with greater compression, at least 4 connections could be set up within the same bandwidth. ICT uses the bandwidth management function to ensure good-quality connections within the available bandwidth. Setup of further connections is refused when the available band width would not provide an adequate level of quality. Threshold value 170 kB. For a bandwidth of  $\langle$ 130 kB = compressed codecs, beginning with G729. for a bandwidth of > 130 kB = beginning with G711.

#### **Echo compensation**

Echoes are produced in signal transmission by reflection at the end of the line. Echo compensation suppresses this effect to help enhance voice clarity. In ICT systems, local echoes that occur are suppressed automatically for up to 16 ms.

#### **Differences in performance features between traditional terminal devices and IP terminal devices**

- There are some differences in available performance features between traditional terminal devices and IP terminal devices that are dictated by the technologies used.
- No central transfer function can be configured for IP terminal devices.
- In some cases, subscribers on hold with IP terminal devices will not hear any music on hold form the PABX system. This depends, among other things, on the availability of the DSP channels.
- IP terminal devices can only use PABX system codes when a DSP channel is available for the acknowledge ment signal. Basically, IP terminal devices should utilize their own codes (for example, for call rerouting).
- The number of the other party is not transferred on explicit call transfer (UbA).
- Charge information is not shown in the display of IP telephones.
- Name displays from the PABX system (Professional Configurator or Telephone Directory) are not shown in the display of IP telephones.
- DTMF tones are not generated or evaluated.

### **Other tools**

### **Control Center**

Control of Gateway activities from workstations in the local network, manual setup or disconnection of a WAN connection, status displays for LAN-CAPI and LAN-TAPI

### **Charge Manager**

Logging of connection and online time, number of connections and data volumes transferred, storing of connection data record in the PABX system

#### **Module download**

The VoIP VPN Gateway module is an active module that is equipped with its own (dedicated) software. A software update can be performed using the program »Module Download«.

## **Scope of supply**

No CD is included with the VoIP VPN Gateway module. Documentation and software for this module are contained on the WIN-Tools CD for the ICT systems and are also available at the VIP forum on the Internet.

#### **VoIP-VPN Gateway- module**

- VoIP-VPN Gateway- module
- Enclosed package containing screws and ribbon cable for connection to the ICT system
- Instruction sheet for module

#### **4 DSP Modules**

- Module M 4 DSP
- Instruction sheet for module

#### **8 DSP Module**

- Module M 8 DSP
- Instruction sheet for module

#### **VoIP-VPN Gateway patch panel**

#### **Module patch panel for VoIP-VPN Gateway**

- 4 x CAT5 patch cable
- Connection cable for LED control
- Enclosed package containing screws
- Instruction sheet for module

### **Tech ni cal data**

### **SIP (Session Initiation Protocol)**

IETF protocol; specifies the signaling protocol at the application level

#### **Delay**

Delays in voice transmission

The human ear does not perceive delays up to 25ms (G.729), and this level is also tolerated in circuit-switched networks. Delays up to 100 $\overline{ms}$  (for example 70 ms with G.723) are not perceived as a disturbance. Delays greater than 250ms leave a marked negative impression during calls.

#### **Jitter**

Run-time fluctuation (jitter) of packets Packets between IP connections arrive at the receiving party separately and delayed (see Delay). The difference between these delays (run-time fluctuations) is called jitter. Degradation of voice fidelity will occur on excessive jitter.

Jitter buffers can be employed to counteract this effect, but they do have a negative effect on overall delay.

#### **Loss of packets**

Packets may be lost in networks with a great deal of traffic. For example, a packet that is not delivered within the defined period will be rejected. Loss of packets result in gaps in voice fidelity.

#### **Echo compensation**

Echoes are created by reflections of signals at the end of lines for voice or data transmission. The weakened, reflected signal bounces back, producing the effect during phone calls of: »I can hear myself«. Since echoes also depend on the length of the line, annoying echoes may occur more often in IP networks, due to the longer lines involved in most cases. Echo compensation is employed to suppress these echoes.

#### **Comparison between traditional and IP telephony**

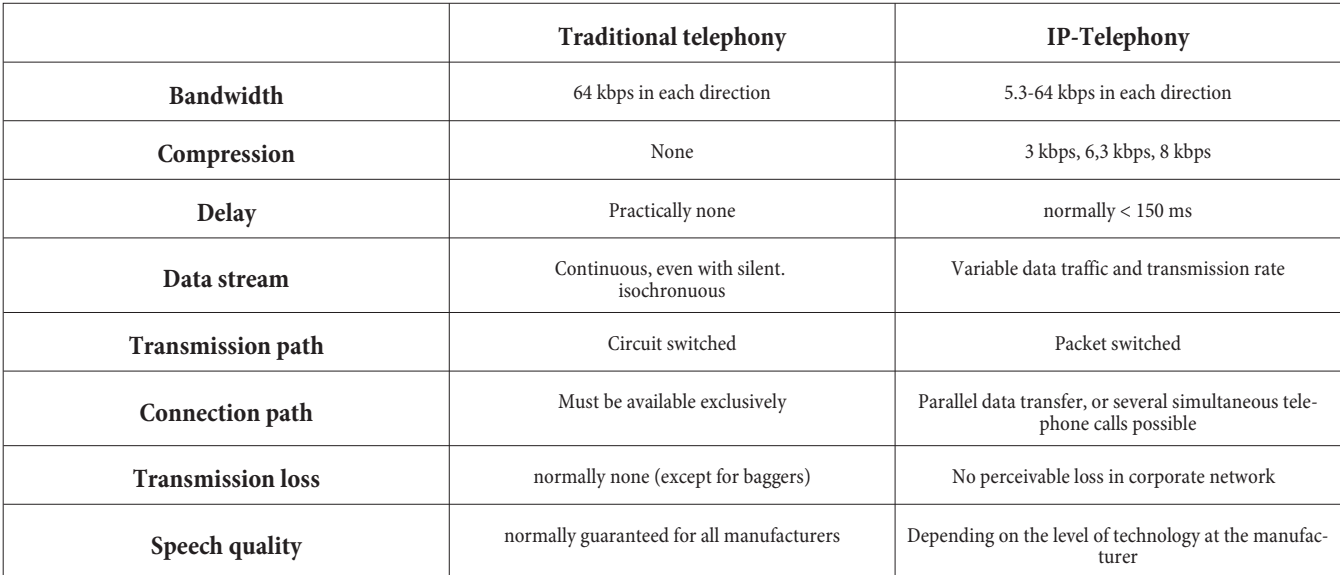

### Comparison of VoIP standards H.323 vs. SIP

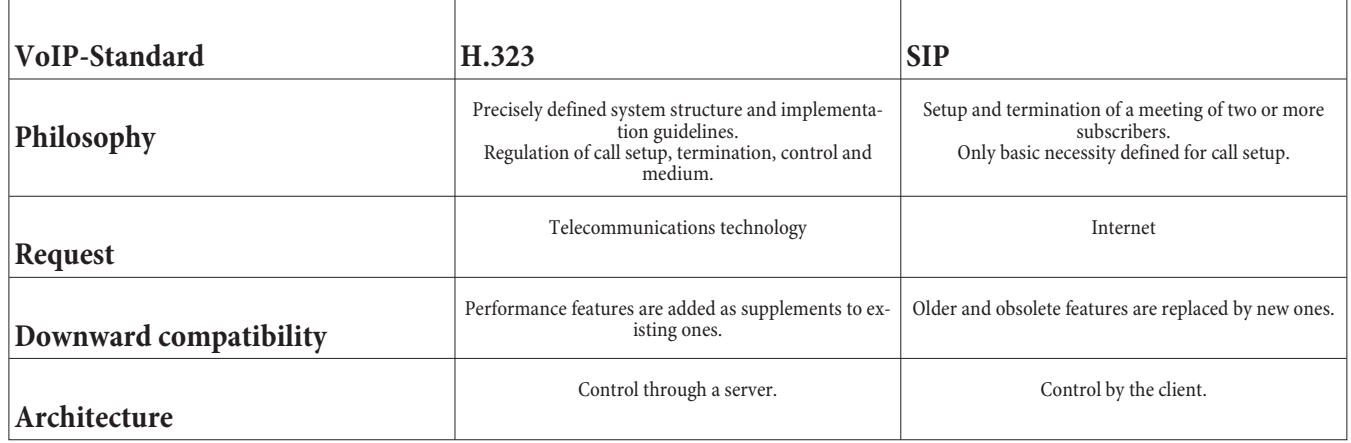

### **Comparison of supported codecs**

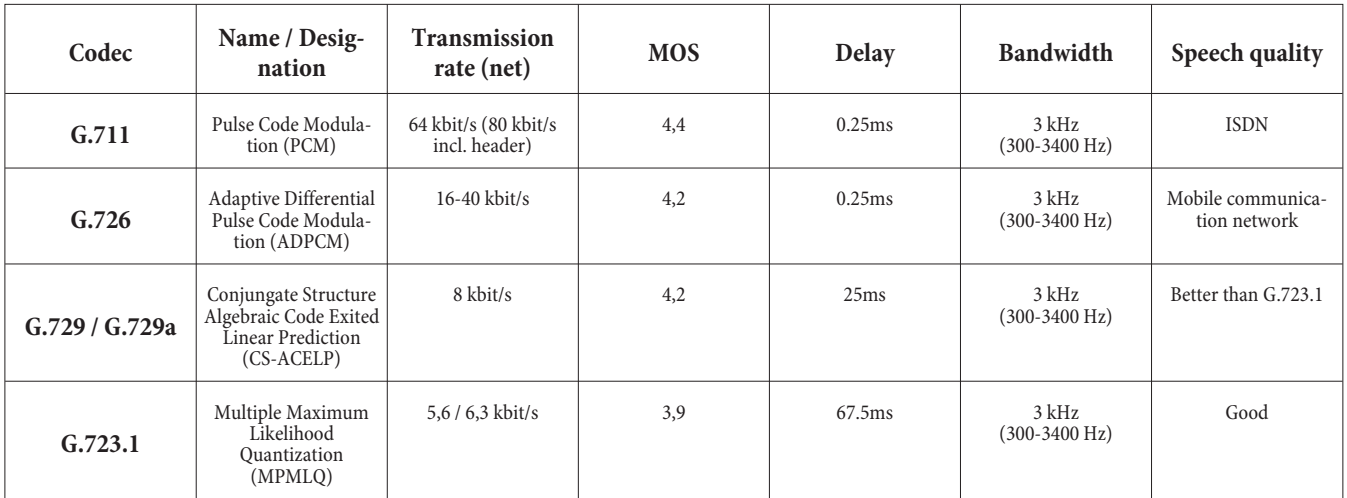

MOS (Mean Opinion Score) – Perceived voice quality of user

 $MOS < 4$  – Comparable with the voice quality of mobile in mobile communication networks

 $MOS > 4$  – Comparable with the voice quality of traditional fixed-lines networks

#### **Note**

For VoIP applications the G.729a codec offers the best compromise between compression and voice quality. Even taking into consideration the IP overhead (for example, header,...), voice compression and delay suppression, a band width of merely 10 kbit/s (+ overhead 20 kB) is used. Despite this, voice quality approaching that of the G.711 codes is attained. The G.711 codec utilizes the same procedure as in an ISDN network. Using this codec voice data can be transmitted between the networks without any further compression. The net bandwidth of 64 kbit/s can, however, increases up to 80 kbit/s because of the overhead.

# **Comparison of Router ICT vs. VoIP VPN Gateway modules**

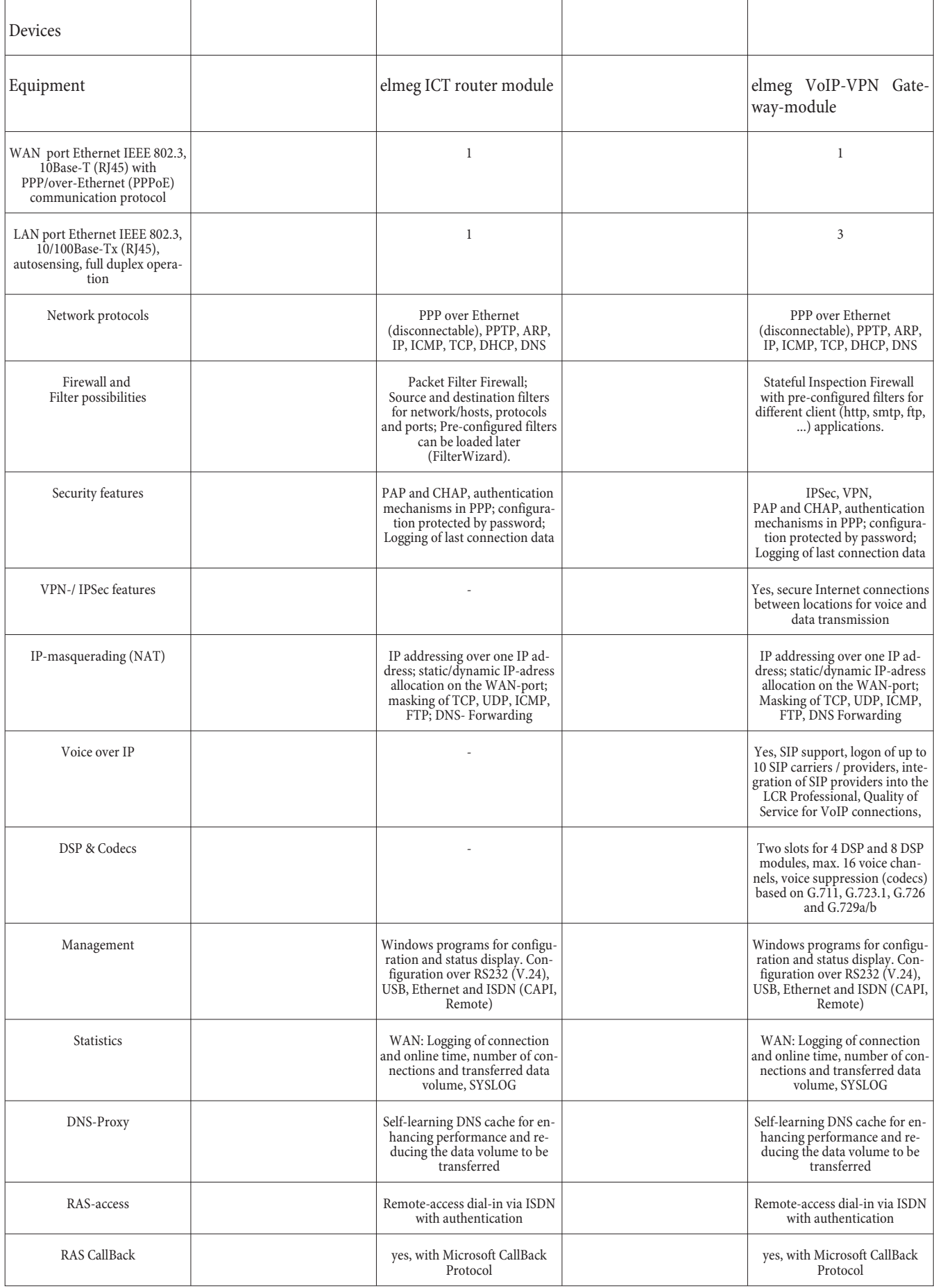

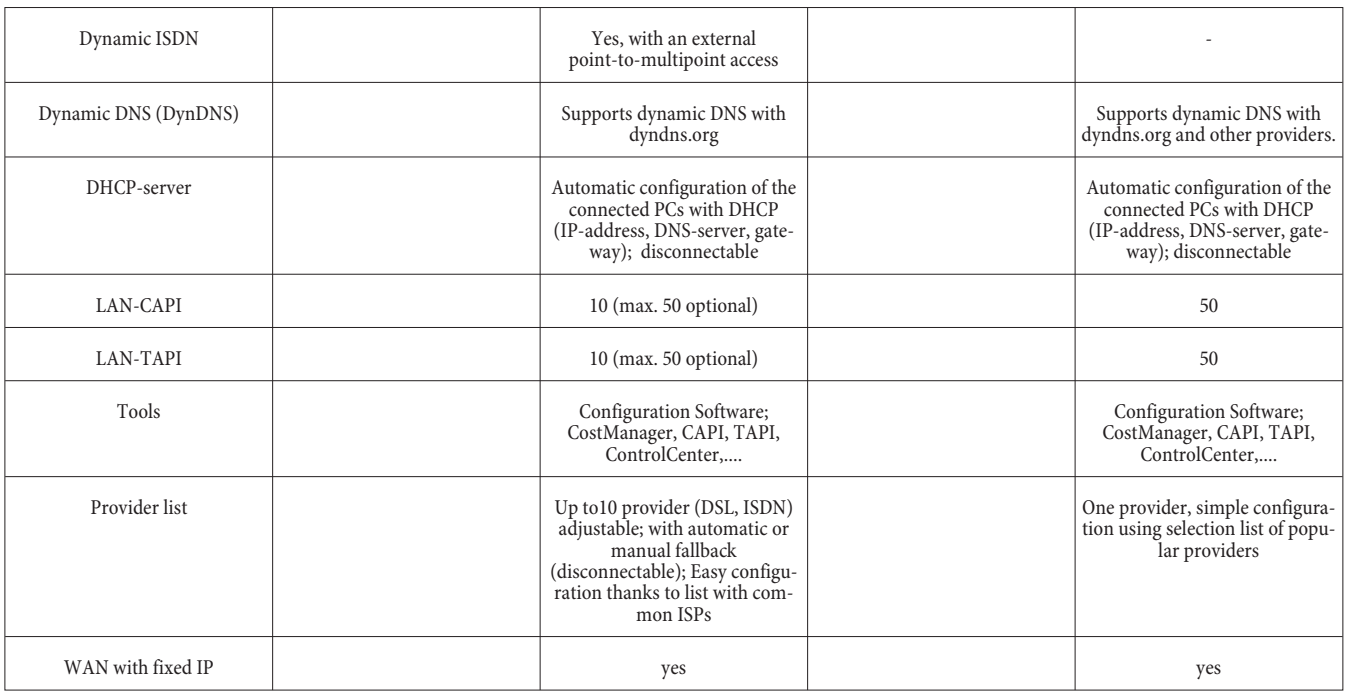

#### Configuration

Configuration and administration of the ICT system and of the VoIP VPN Gateway module can be conducted conveniently via the local network / external ISDN port, or one of the local PC ports (RS232 / V.24, USB).

This is done using the WIN-Tools Professional Configurator and one of the ports mentioned previously. The VoIP VPN Gateway is incorporated into the Professional Configurator for this.

Notes: You can also configure the VoIP VPN Gateway module directly via the LAN port (telnet access). Other tools are also available via the telnet portal. No service or support is provided for this configuration portal.

You must also define other settings to use VoIP.

Any changes you make in the WAN / LAN sector requires that the PABX system be restarted. Initialization may require up to 5 minutes for this.

### **Professional Configurator Settings**

### **»Ad di tional mod ules«**

- You can use one module per PABX system.
- Select the slot for the VoIP VPN Gateway under Module expansion.

### **Ac cess type**

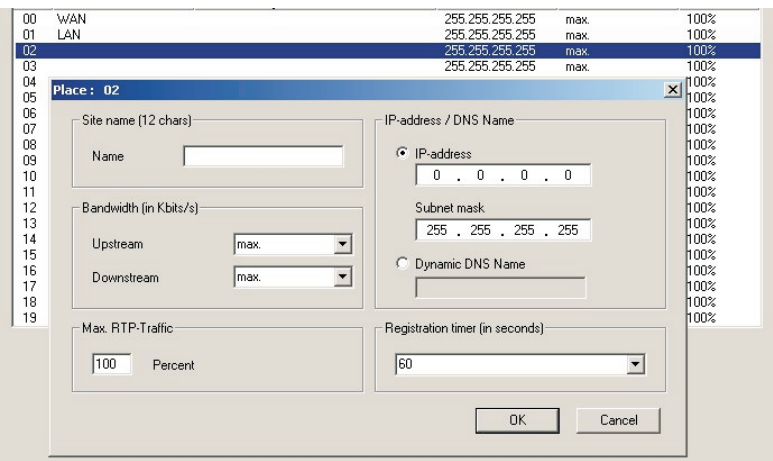

You can configure a default user (guest account) for the LAN and the destination terminal device or team for WAN access in the event that a wrong number is dialed in the Access type.

**Please note: You should only change the guest access, or use it for telephony only when this is absolutely necessary, as otherwise it may not be possible to completely configure the SIP providers.**

### **Sites**

You can configure up to 20 (00...19) locations (inc. WAN and LAN) when using the bandwidth management system described here. A location is identified by its set IP address, or by a DynDNS address. The available bandwidth (upstream and downstream) and the percentage used for rtp traffic (VoIP connections) can then be set for each location.

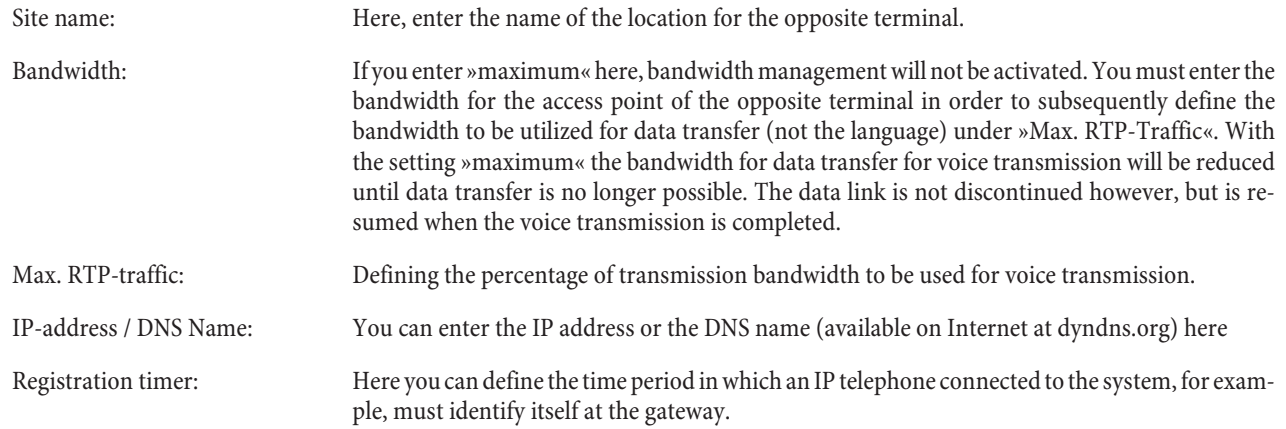

#### **External numbers - »SIP-provider«**

You can configure up to 10 providers in each ICT system. For each SIP provider you can define the log-in data, the IP address / DynDNS address of the provider, an associated trunk group and the settings for misdialing (dialing a wrong number). You can configure your numbers at the SIP provider as several individual numbers, or as one single dial-in block.

Note: Trunk group numbers from 10...19 can also be used for SIP providers.

The setting options for numbers are defined, among other things, in anticipation of expected business offers from SIP providers.

The dial-in block setting can also be used for coupling ICT systems via SIP. In this way, the same functions as for (normal) external point-to-point connections would be available when these systems are coupled.

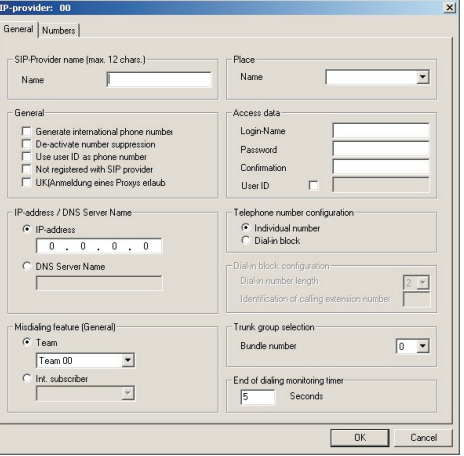

### **»Gen eral« tab**

SIP-Provider-Name: You must choose a SIP provider beforehand, as the following entries are provider-specific.

#### **General**

These settings depend on the SIP provider that you select. Examples of different SIP providers are given starting on Page 35.

#### Generate international phone number:

De-activate number suppression.

Use user ID as phone number.

#### Not registered with SIP provider:

### **En ab ling proxy log-in: IP-address / DNS Name**

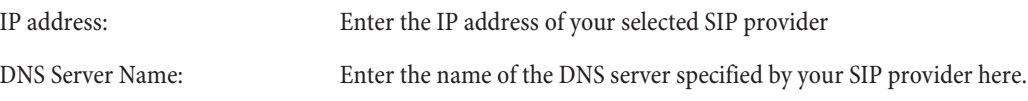

#### **Misdialing feature (General)**

In case a »Wrong number« is dialed (an external subscriber has dialed a number not contained in the number block or not used), you can specify a number or a team to which that call will be transferred to. If, for example, 0 is selected as the dial-in number from an external location, a destination number must also be set here.

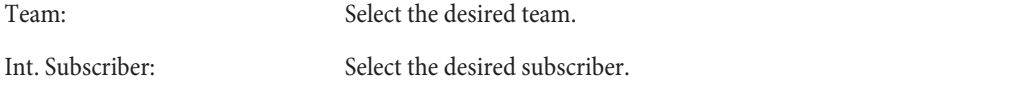

#### **Place:**

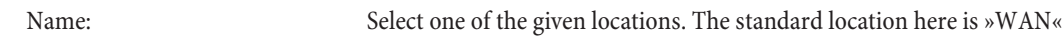

#### **Access data**

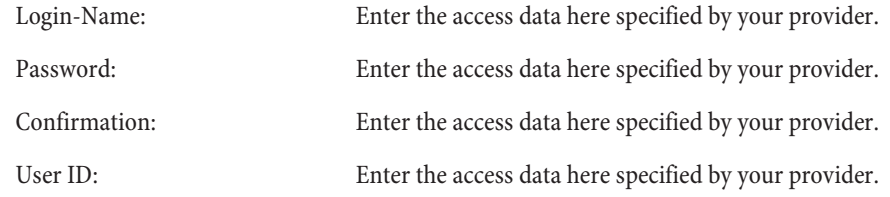

#### **Telephone number configuration**

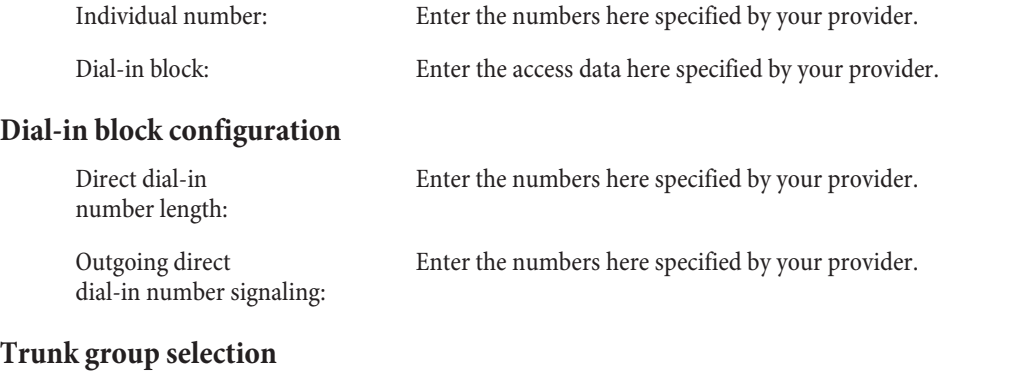

Trunk group number: Here, you can assign the access point to a PABX system trunk group

### **»MSN ex ten sions« tab**

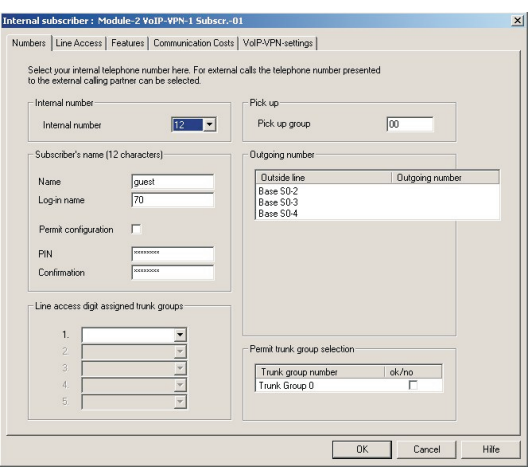

#### **Numbers and direct dial-in numbers**

Direct dial-in nuimbers 0...9: Here, you can enter the exception numbers, as described for the ISDN point-to-point access connection

#### **Internal subscriber - »VoIP VPN« (dialog-based)**

There is then a new group among the internal subscribers - »VoIP VPN« subscriber. Here, you can configure the performance features available for the individual VoIP subscribers. VoIP-subscribers log on to the PABX with their log-on name and PIN. A new tab has also been added »VoIP VPN Settings«. Here, you can define from which location a VoIP subscriber can log in.

In general, transfer functions can not be configured for VoIP VPN subscribers.

### **»MSN ex ten sions« tab**

Internal numbers: Depending on the PABX unit, up to 250 different internal extension numbers can be used. Internal numbers may have 1, 2, 3 or 4 digits. You can use the different formats of the internal extensions simultaneously.

An internal extension can be configured for each analog connection. The number of configurable internal extension is unlimited for internal ISDN ports. If a number is dialed by an

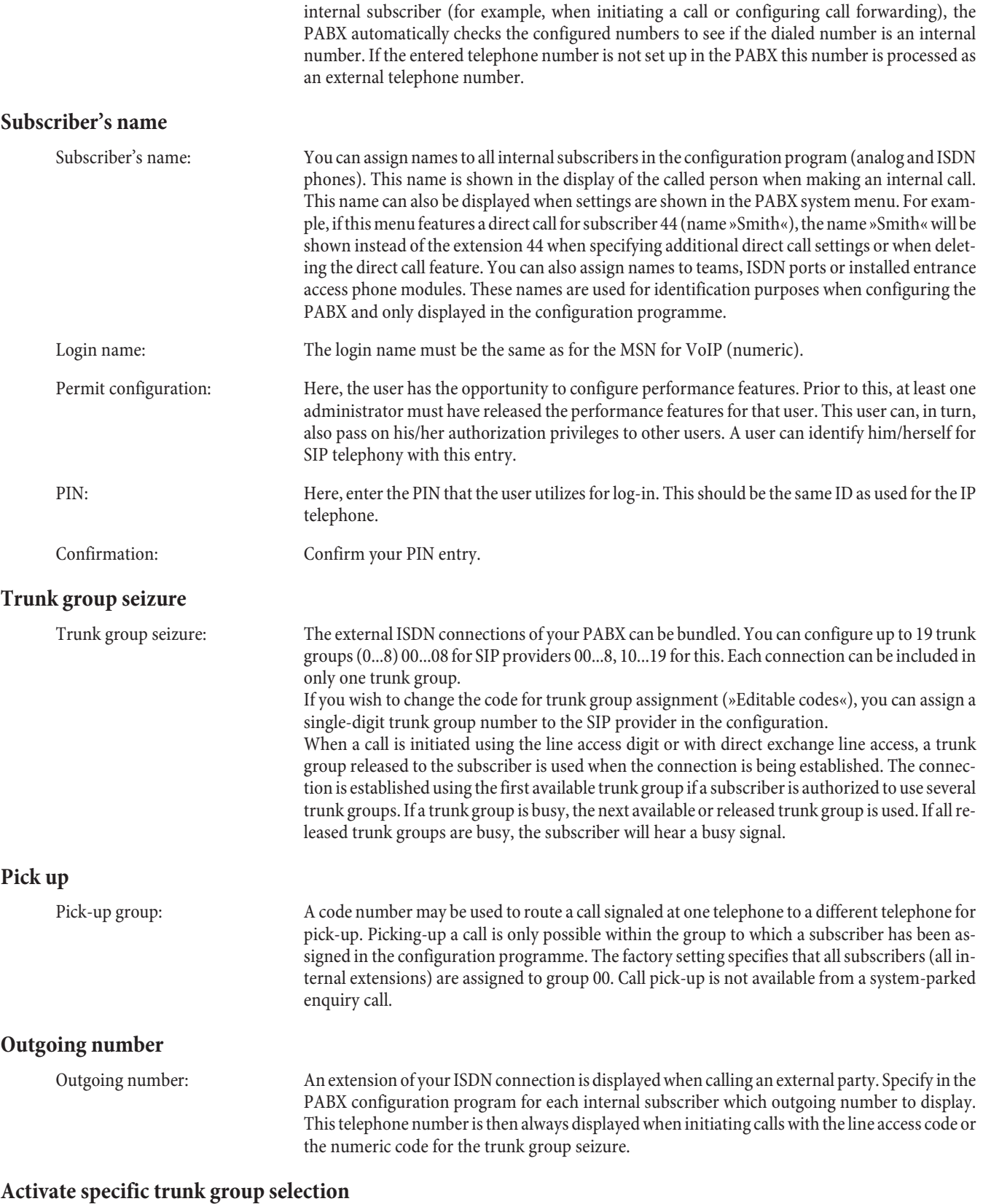

Specific trunk bundle selection permit: An internal subscriber can also target a specific trunk group for use. This requires that an external connection is initiated with the corresponding numeric code needed to seize or acquire the trunk group instead of dialing the line access digit. The subscriber has to have authorization to perform a dedicated trunk group acquisition. This authorization can also include trunk groups the subscriber usually cannot seize. If a subscriber does not have authorization for the dedicated trunk group seizure or if the selected trunk group is busy, the subscriber will hear the busy signal after dialing the code number. If »direct exchange line access« has been set up and activated for a subscriber, he or she has to press the \* key before a targeted trunk group seizure and then initiate dialing out by using the code number for the trunk group seizure.

## **»Line ac cess« tab**

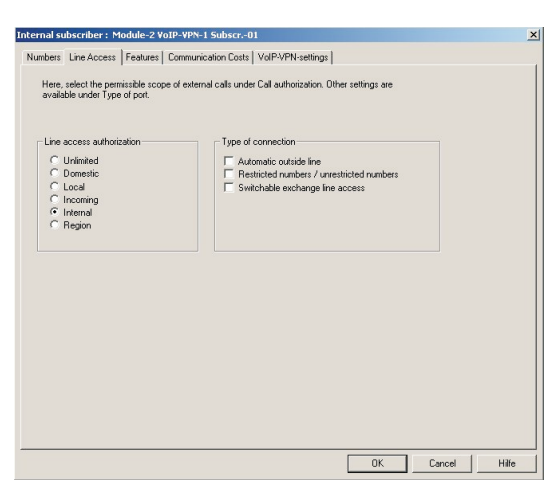

#### **Line access authorization**

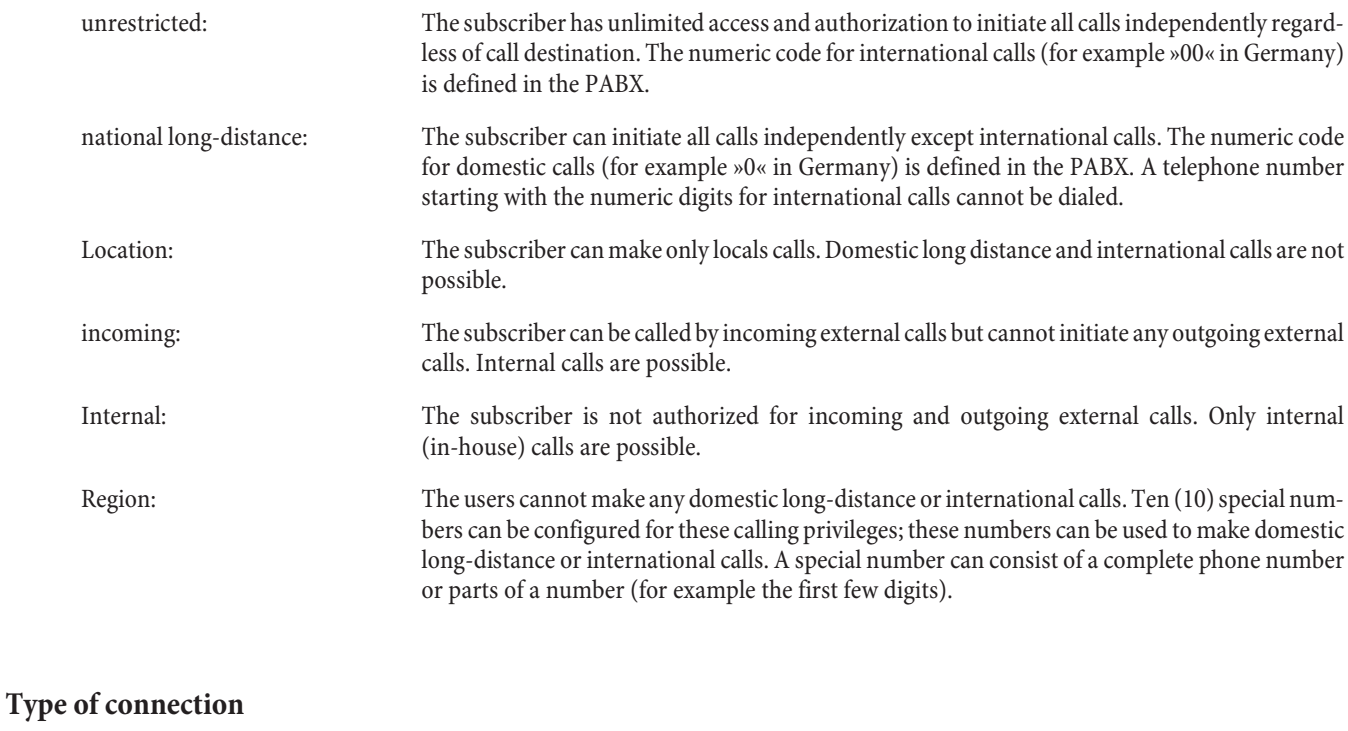

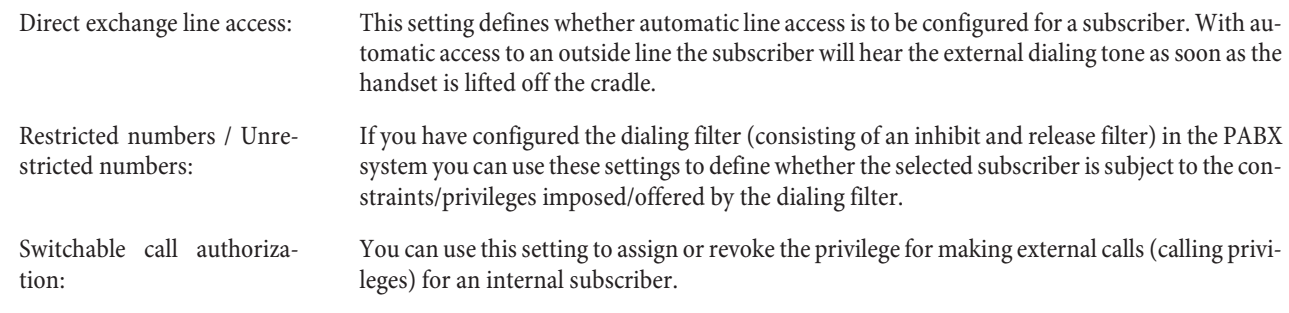

## **»Fea tures« tab**

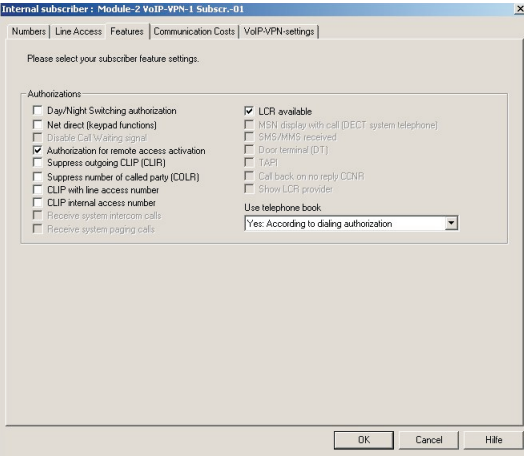

### **Authorizations**

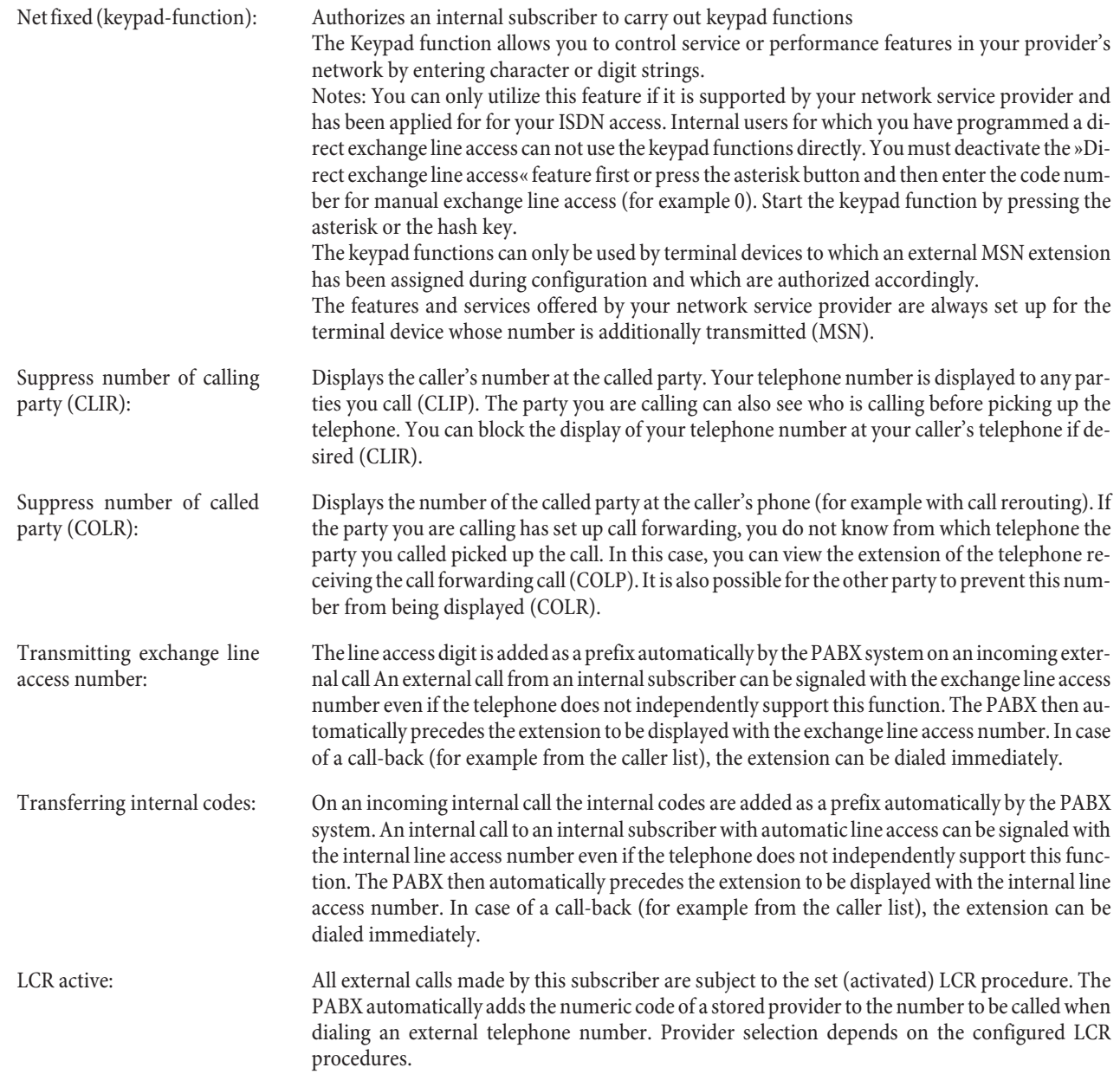

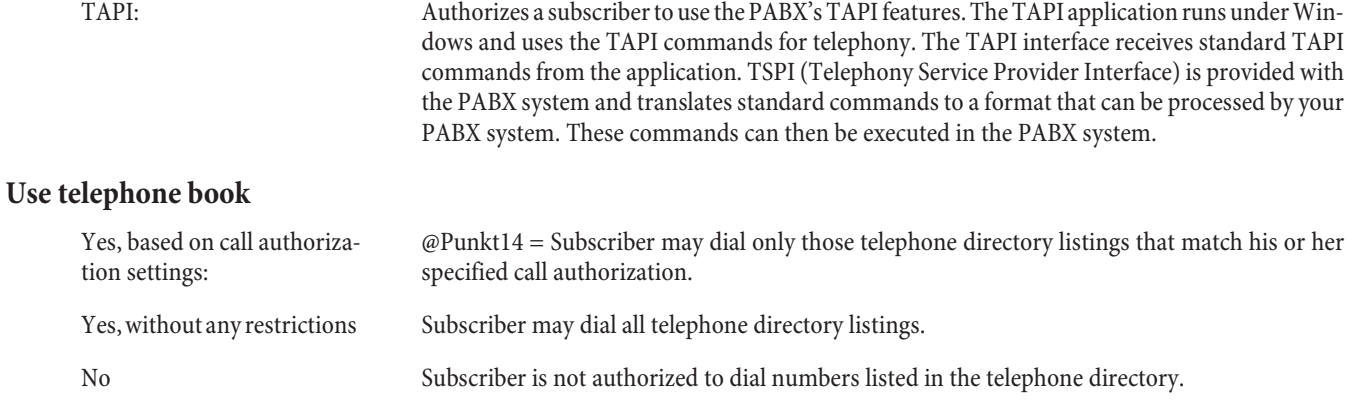

## **»Com mu ni ca tion Costs« tab**

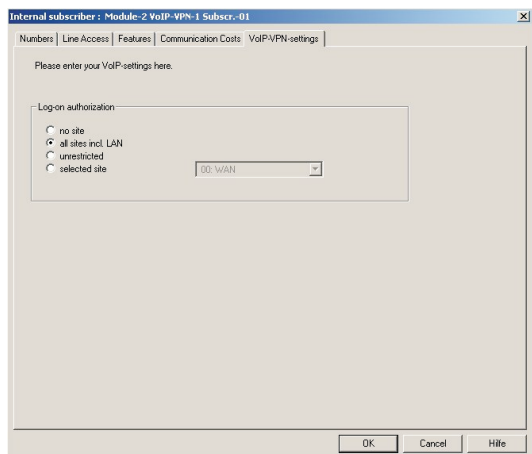

### **Authorizations**

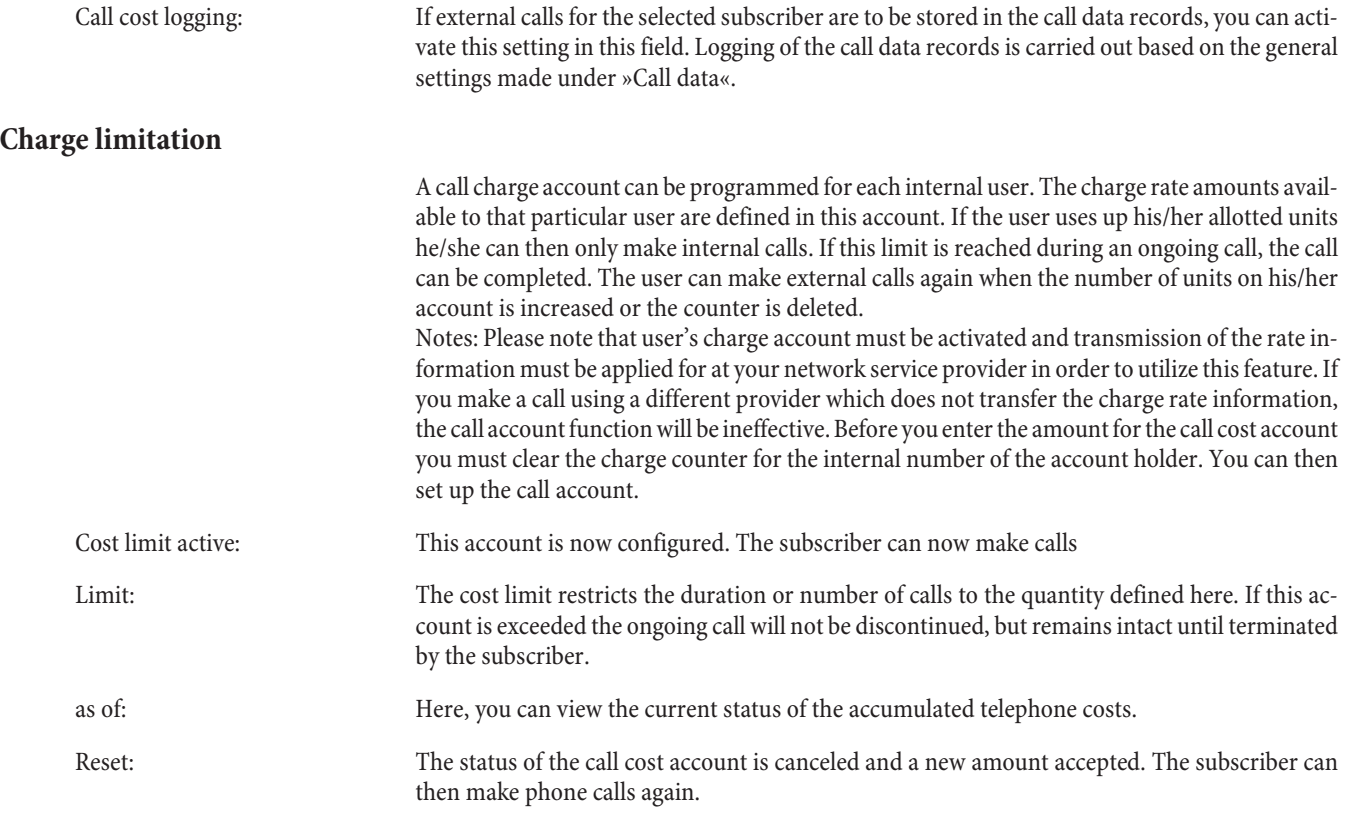

### **»VoIP-VPN Gate way« tab**

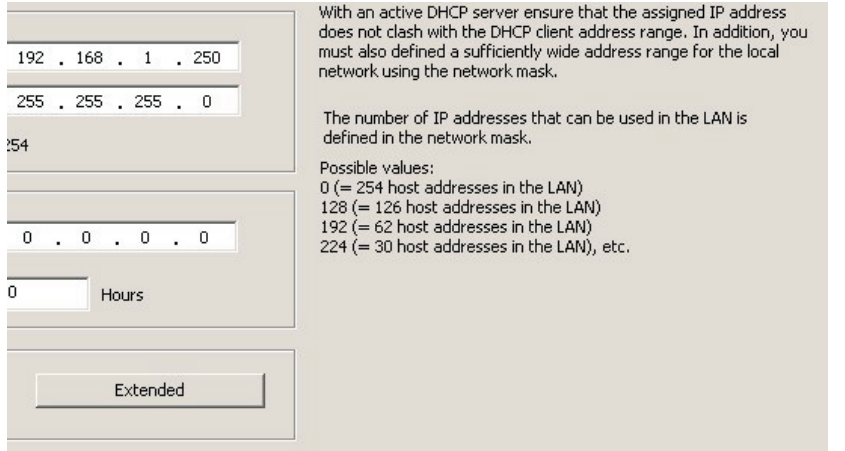

#### **Log-on authorization**

Enter locations in the folder »Locations«. These locations can be enabled in accordance with the log-in authorization privileges for the individual subscribers.

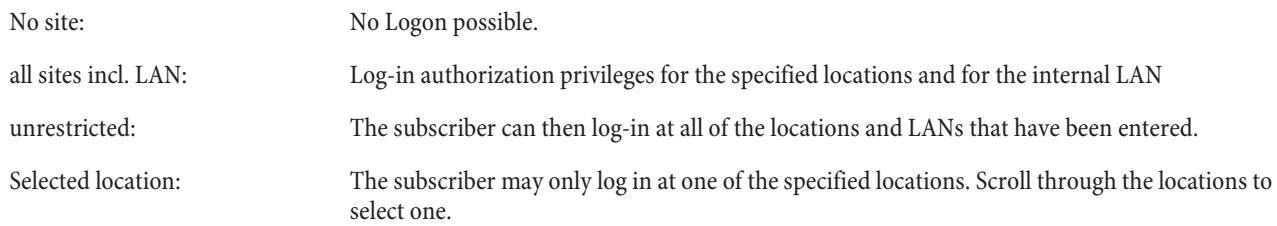

#### **»Net work«**

As the VoIP VPN Gateway is, technically speaking, a VPN router, configuration of all the supported features is very involved and complex. For this reason, only those settings that are necessary for basic operation of the gateway are included in the Professional Configurator.

### **Router / LAN**

### **PABX parameters**

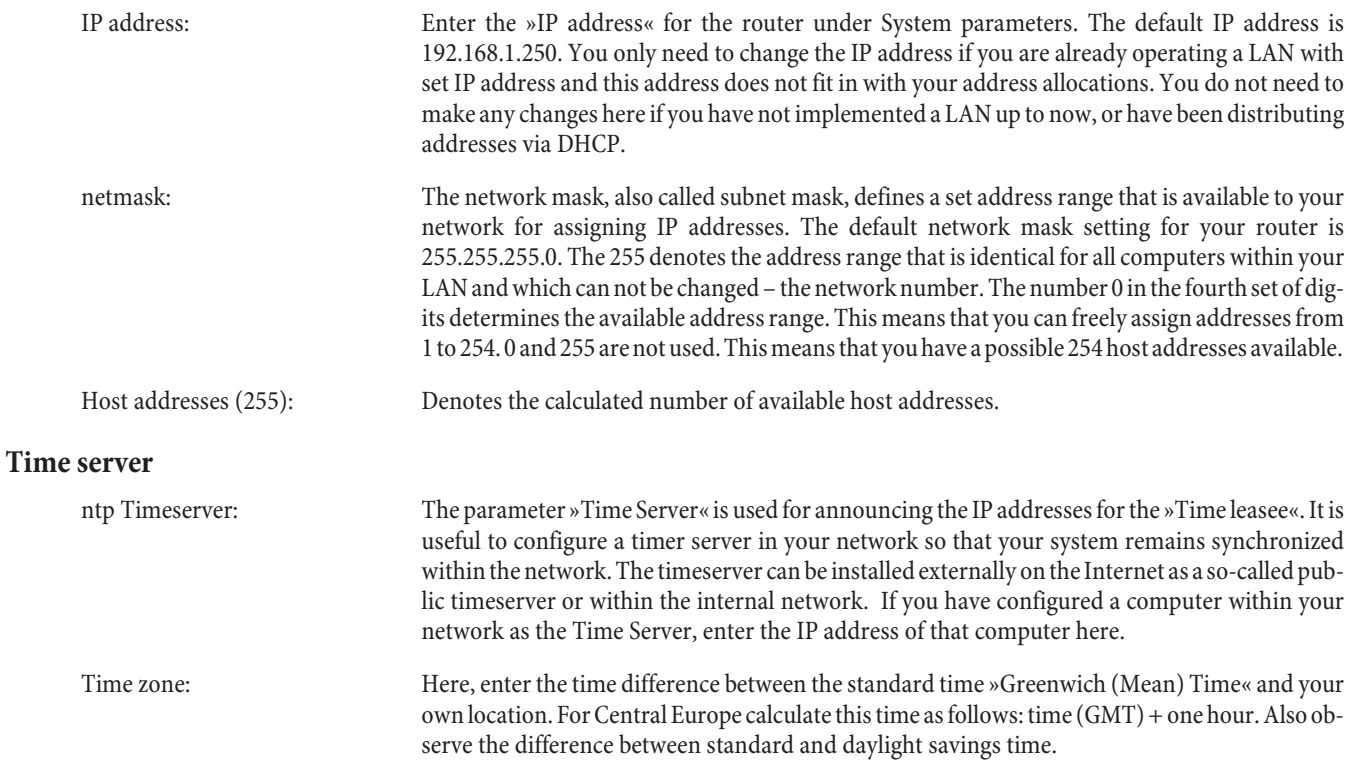

### **Other parameters**

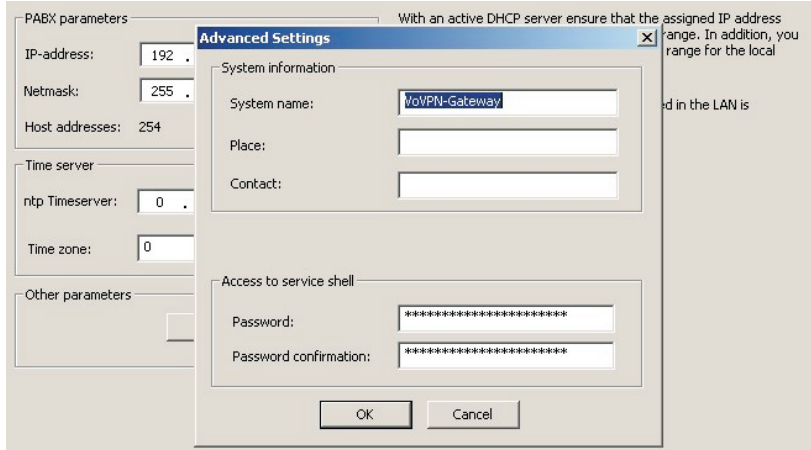

### **System information**

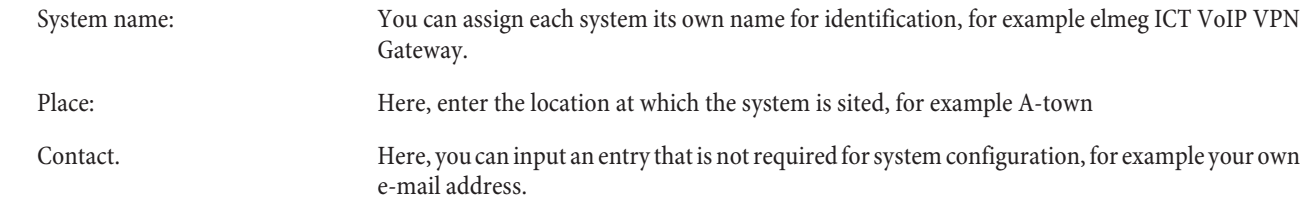

### **Service Shell Access**

You can also conduct Service configuration using »Telnet«. Here, enter the authorization password.

Password: Here, enter the authorization password.

Password confirmation: Confirm your password.

## **Ad dress as sign ment**

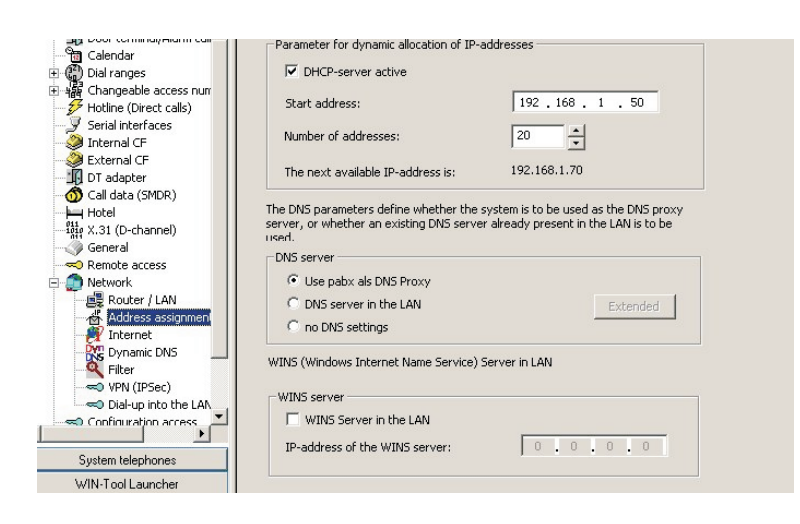

#### **Parameter for dynamic allocation of IP-addresses**

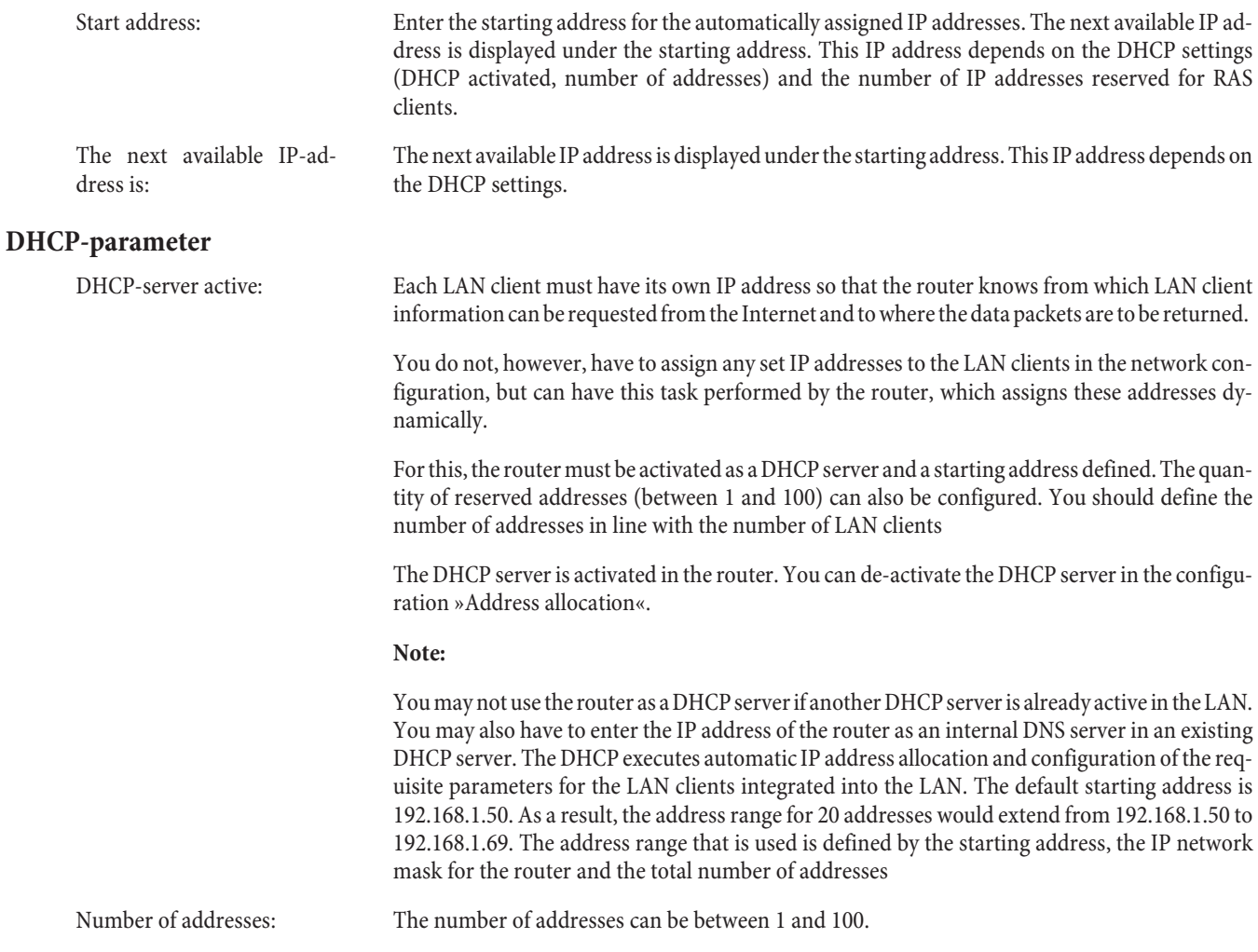

#### **DNS server**

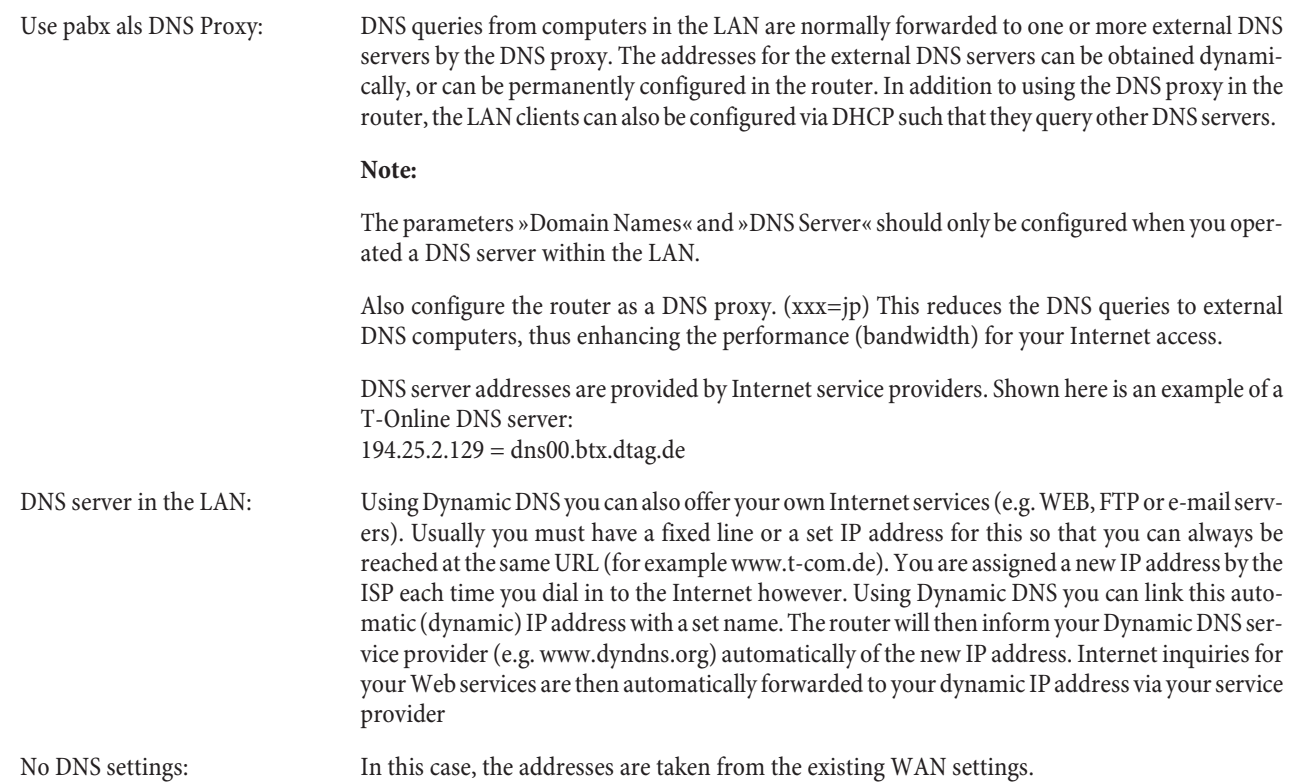

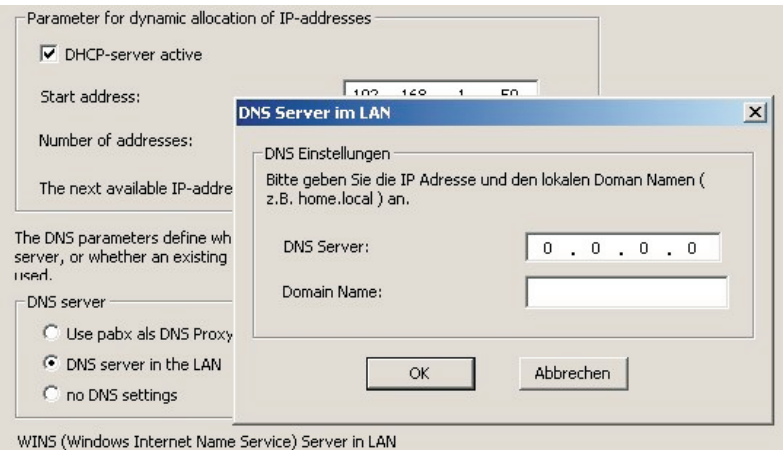

#### **Extended**

DNS Server: Enter the IP address for the DNS server.

Domain name: Enter the domain name.

#### **WINS server**

#### **Netbios Name Servers**

NetBios name servers carry out transformation of name queries into IP addresses. The »Netbios Nameserver« parameter is used for the name definition for Windows PCs when you use a WINS server in the LAN. This parameter should only be configured when you operate a WINS server in the LAN

IP-address of the WINS server Enter the IP address for the WINS server.

### **Internet access**

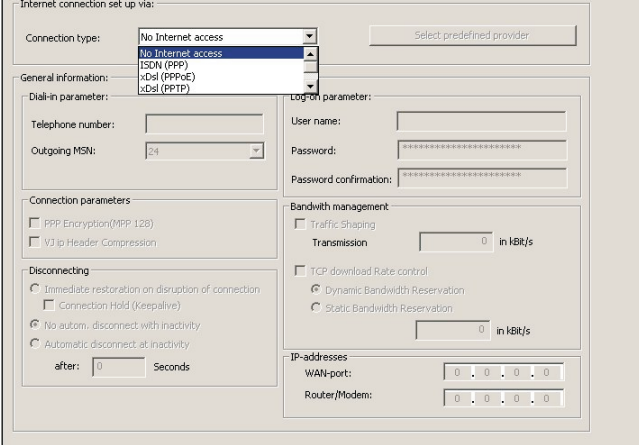

### **Internet connection set up via:**

### **Connection type**

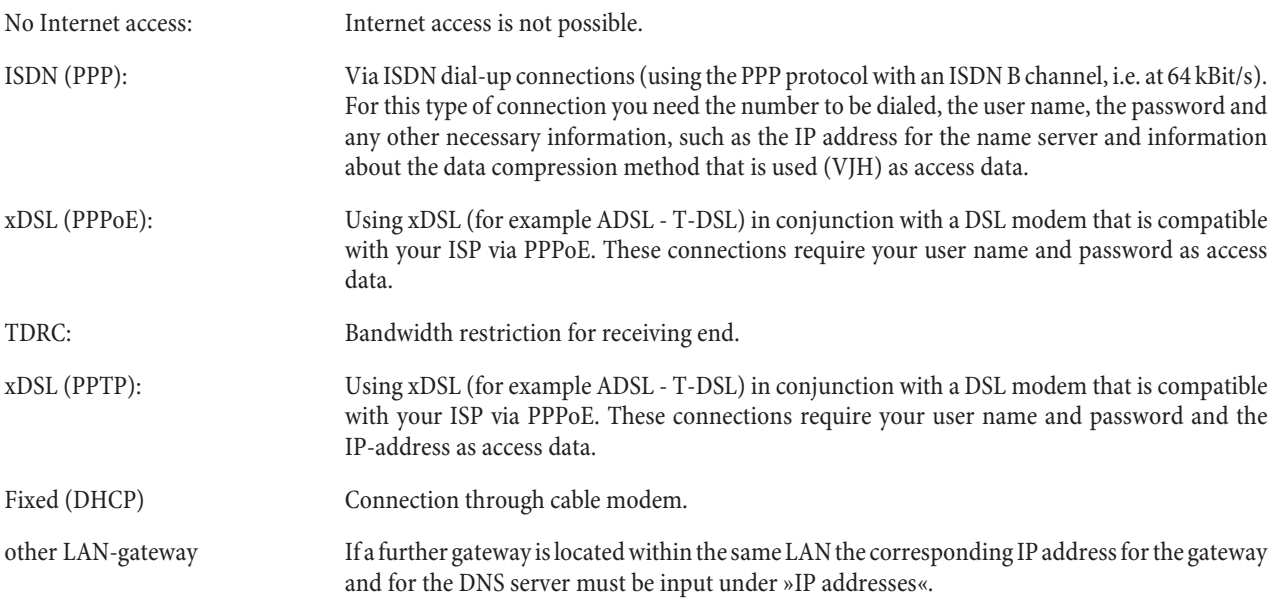

### **Select predefined provider (ISDN and xDSL PPPoE only)**

All pre-defined providers, or only call-by-call providers can be displayed. Select and accept a provider.

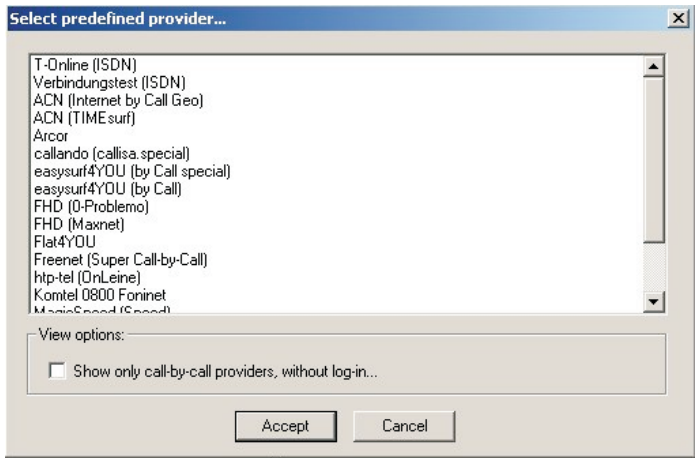

### **General information: (only for ISDN)**

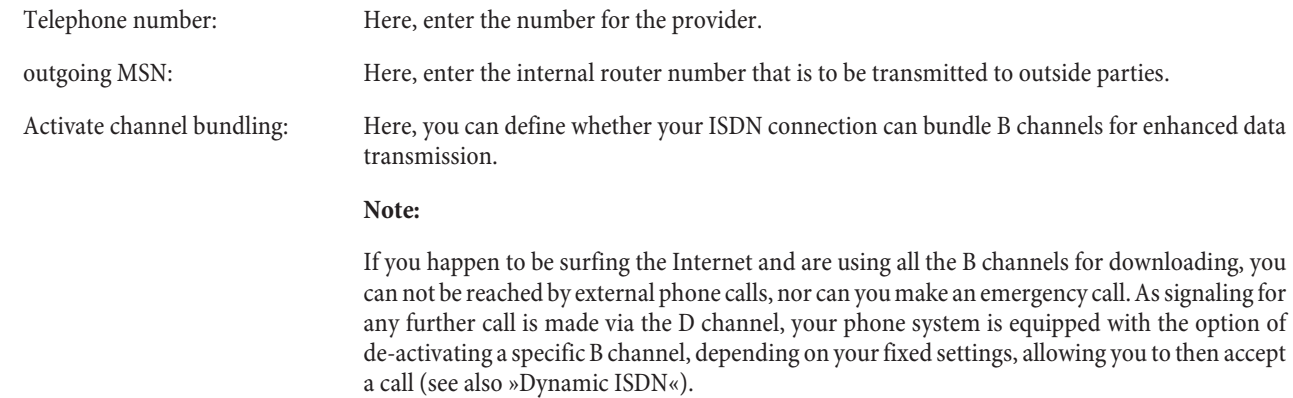

### **Connection parameters: (only ISDN, xDSL PPPoE and xDSL PPTP)**

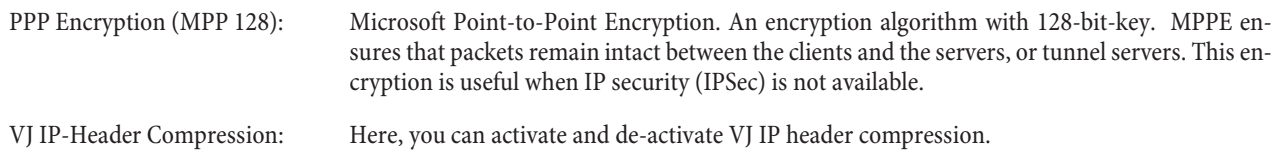

## **Connection establishment: (only ISDN, xDSL PPPoE and xDSL PPTP)**

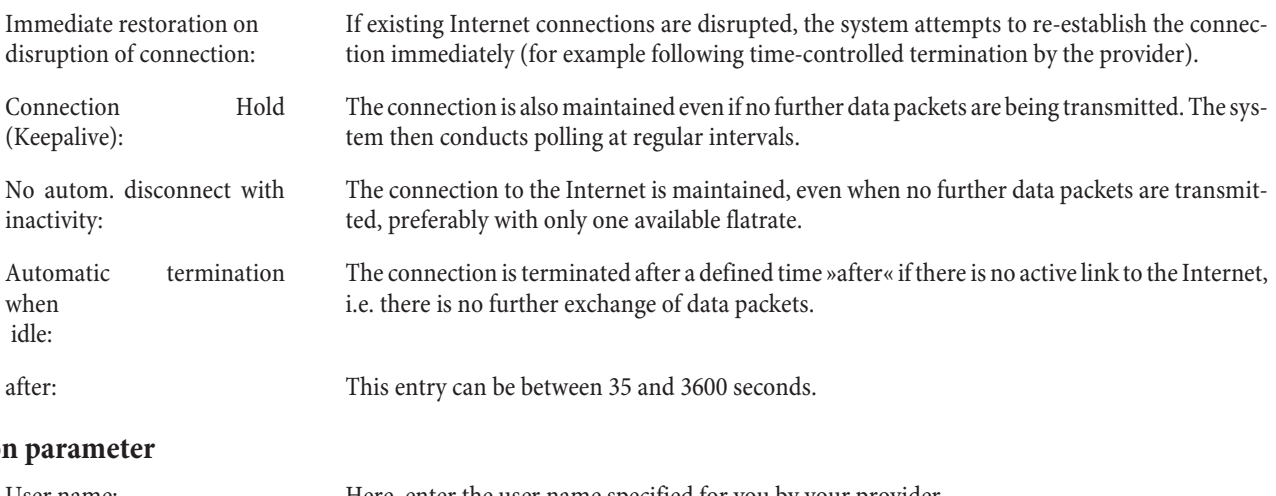

## Log-on

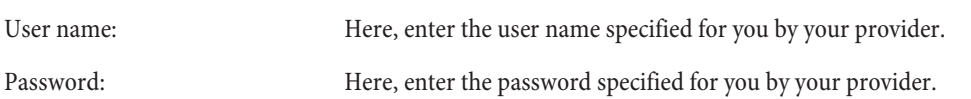

Password confirmation: Confirm your password.

#### **Bandwith management (Traffic Shaping)**

Traffic shaping allows the bandwidth of applications to be used more efficiently within the network. It is essential to manage bandwidth and to set priorities for applications to ensure optimal communication via the Internet, such as Voice over IP (VoIP).

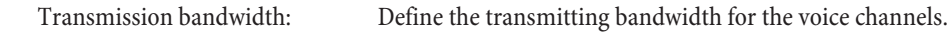

#### **IP addresses (only xDSL PPTP)**

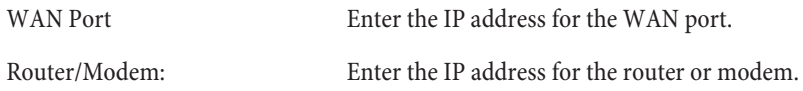

### **Dynamic DNS**

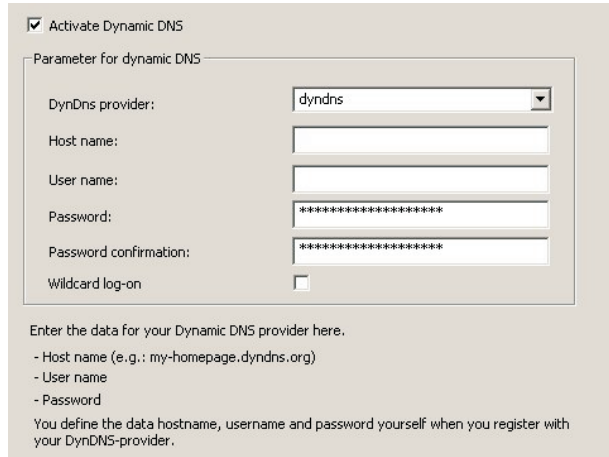

Activate Dynamic DNS

#### **Parameter for dynamic DNS**

Using Dynamic DNS you can also offer your own Internet services (e.g. WEB, FTP or e-mail servers). Usually you must have a fixed line or a set IP address for this so that you can always be reached at the same URL (for example www.t-com.de). You are assigned a new IP address by the ISP each time you dial in to the Internet however. Using Dynamic DNS you can link this automatic (dynamic) IP address with a set name. The router will then inform your Dynamic DNS service provider (e.g. www.dyndns.org) automatically of the new IP address. Internet enquiries for your Web services are then automatically forwarded to your dynamic IP address via your service provider.

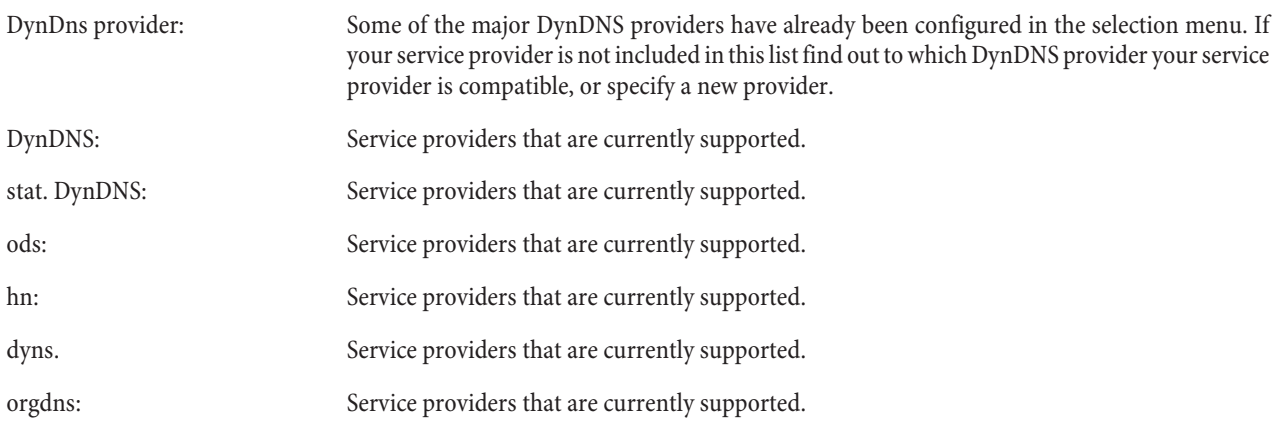

#### You define the hostname, user name and password yourself when you register with your DynDNS provider.

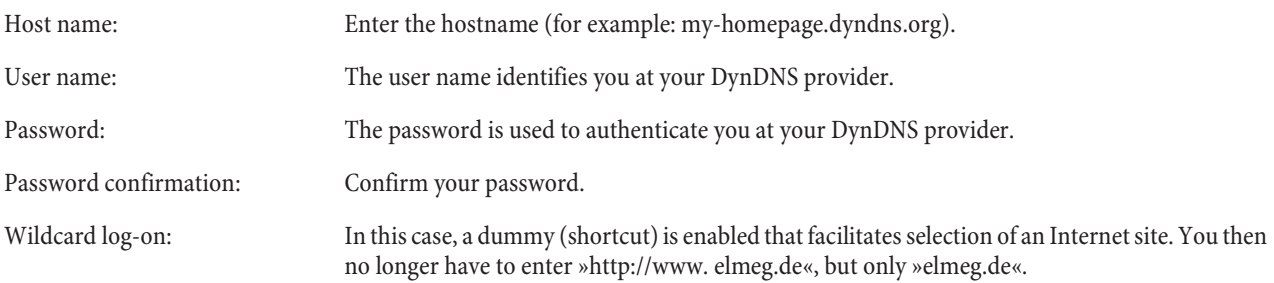

### **Filter**

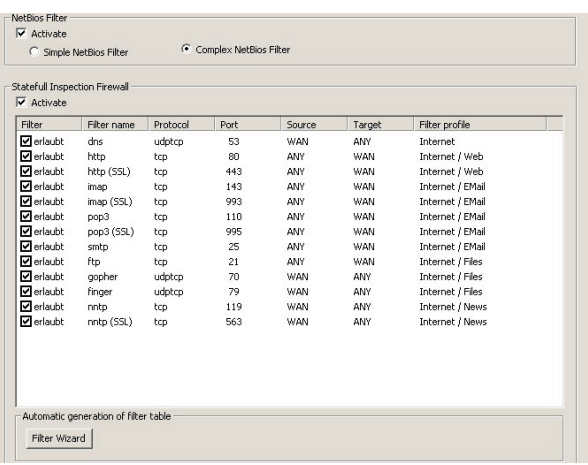

#### **NetBios Filter**

The following options can be applied for configuring IP filter rules for filtering NetBIOS and CAPI/TAPI IP data packets. These filters react to IP data packets that are received and either permit or deny reception of the NetBIOS or CAPI/TAPI IP data packets.

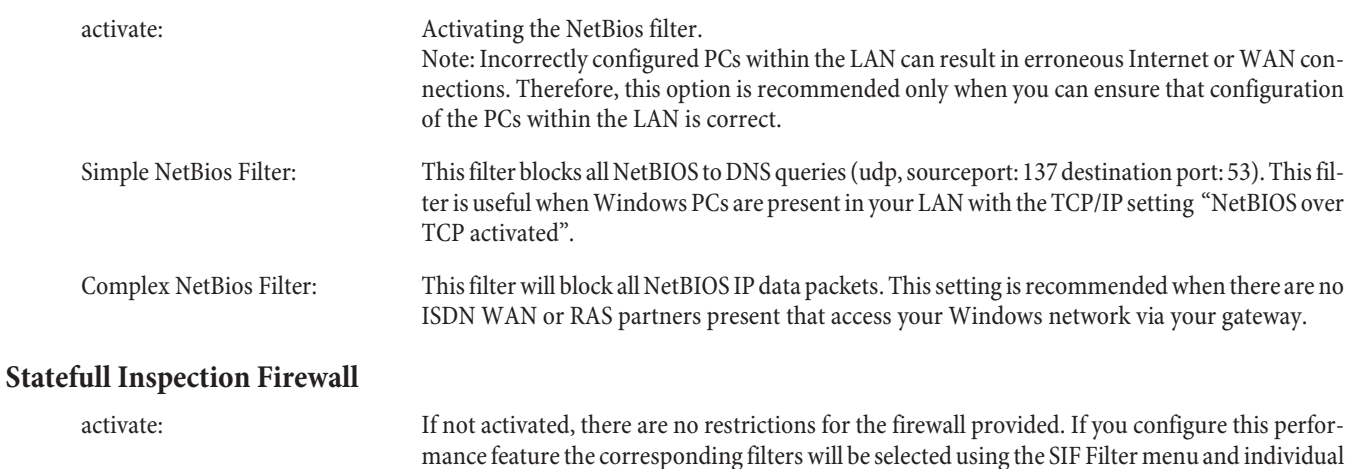

filters from this group subsequently inhibited.

## **SIF Filter Wizard**

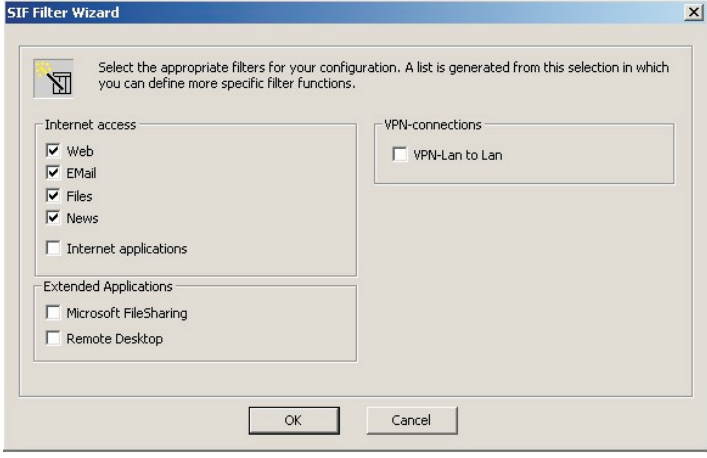

#### **Internet access**

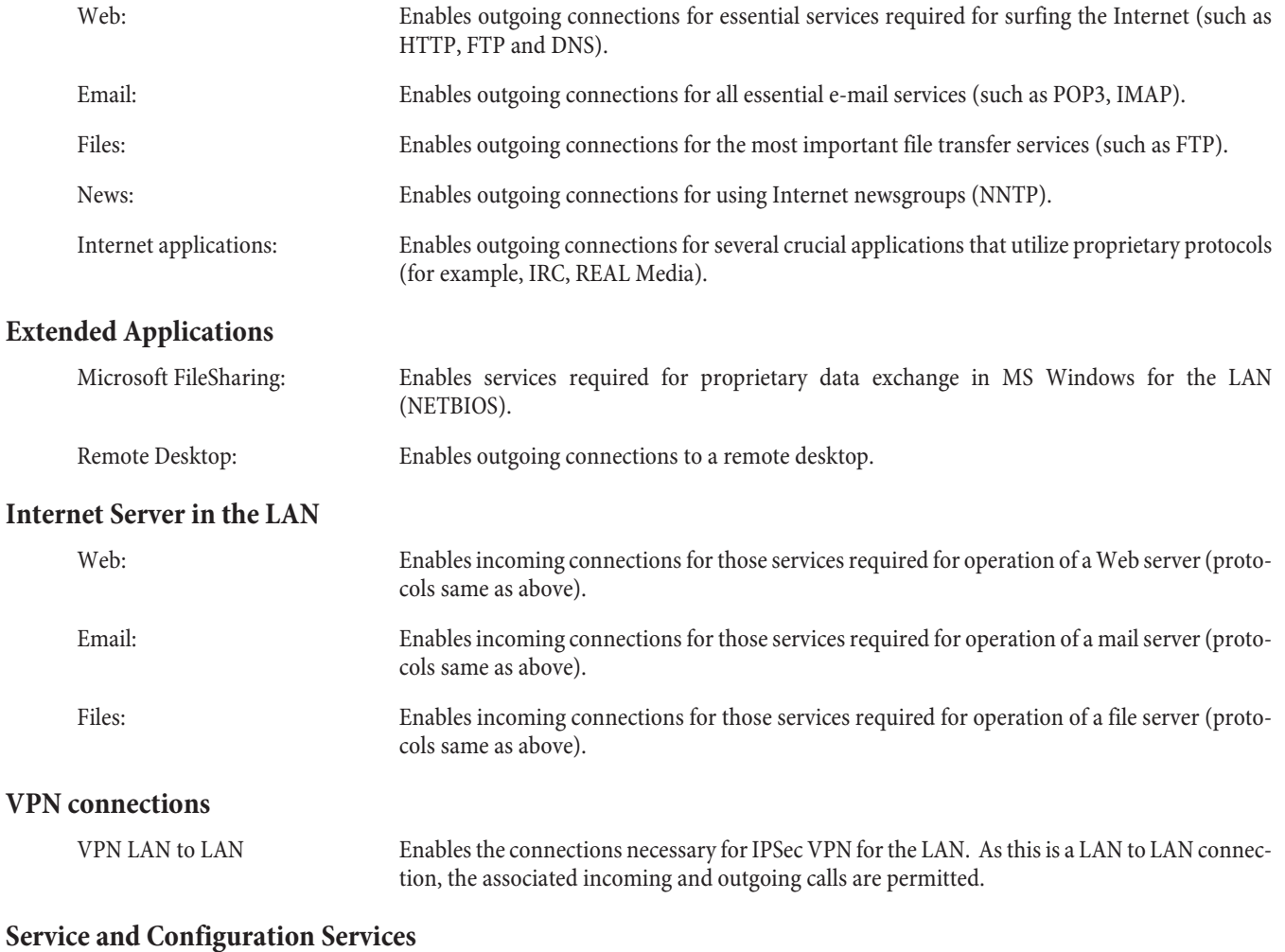

#### Service / Configuration Services Enables essential services for the LAN (for example, SSH, TELNET, HTTP, TFTP) for administration and configuration.

# **VPN (IPSec)**

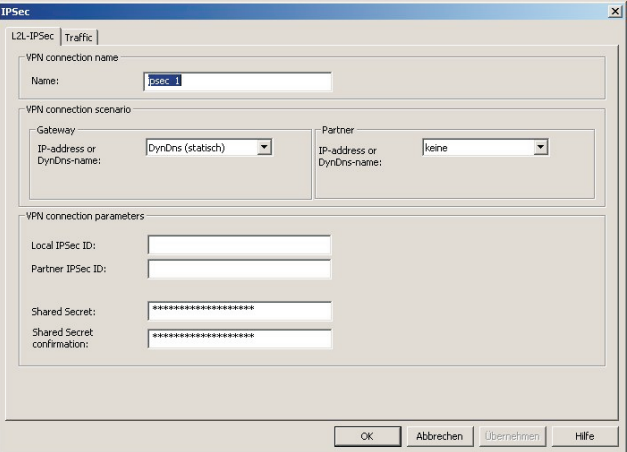

## **L2L-IPSec tab**

### **VPN connection name**

Name: You can enter one of your own names here.

#### **VPN connection scenario**

### **Gateway**

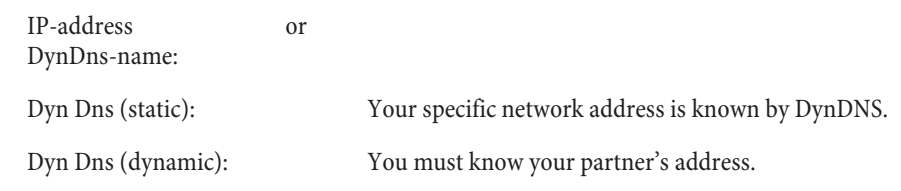

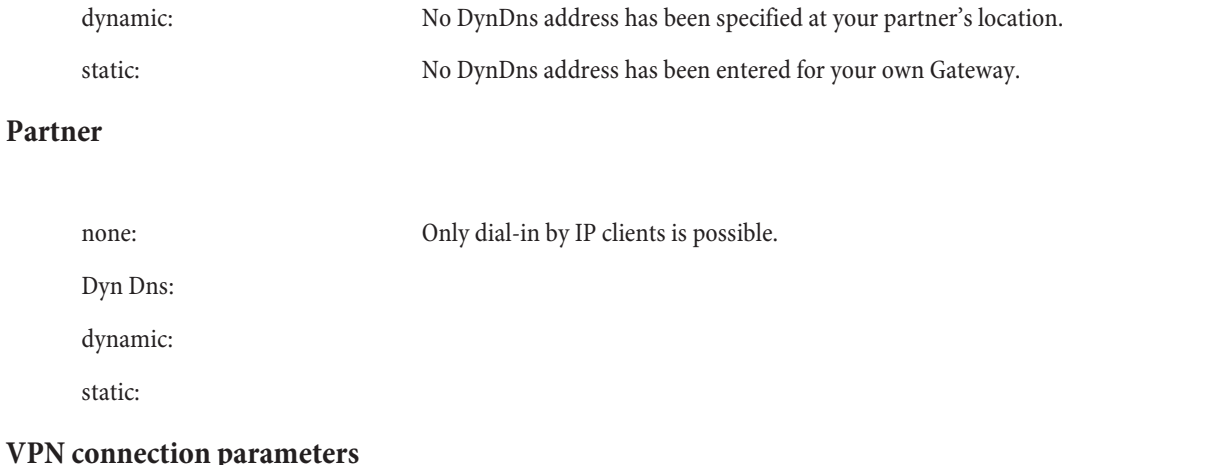

In this scenario identification is made using the ID of the other connection party; this ID must be unique for each party. Each party at the end of the connection must be familiar with the ID of the other connection party to establish the IPSec link. Therefore, both IDs must be configured at the IPSec Gateways involved. This ID can be any name. For practical purposes this is usually a designation that uniquely indicates the connection location.

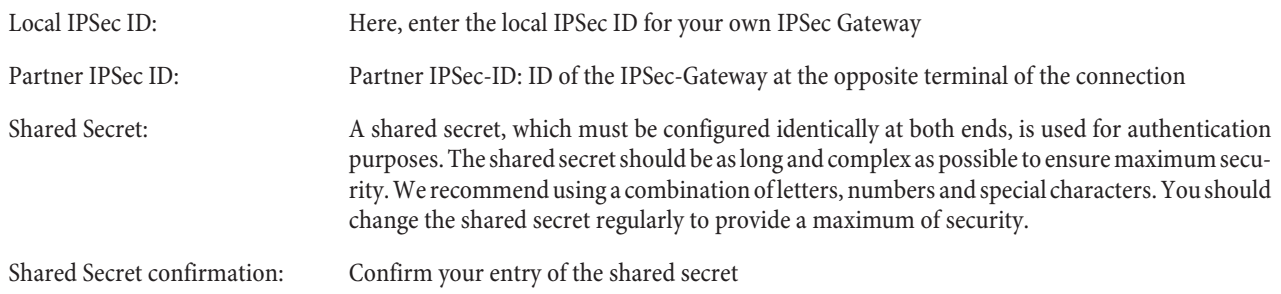

## **Traffic tab**

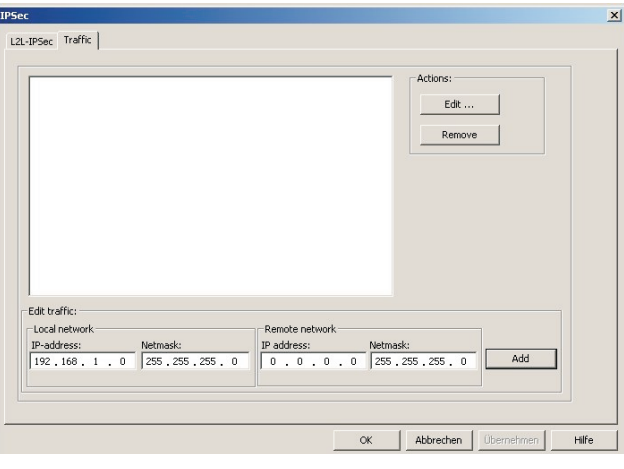

#### **Configuration note:**

Local IP-address: Source network or source host IP address. Target IP-address: Target network or target host IP-address

## **Example of connection of complete IP networks:**

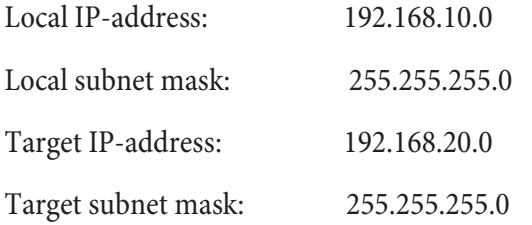

### **Example of a link between two hosts:**

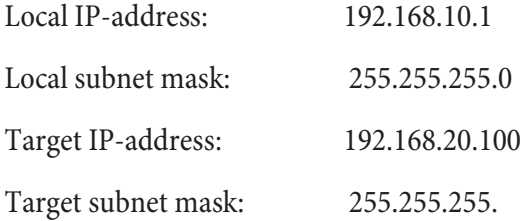

#### **Edit traffic**

### **Local network**

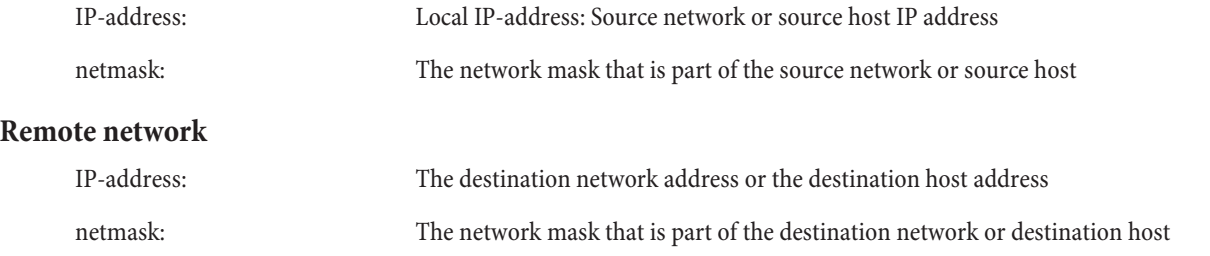

### **Actions**

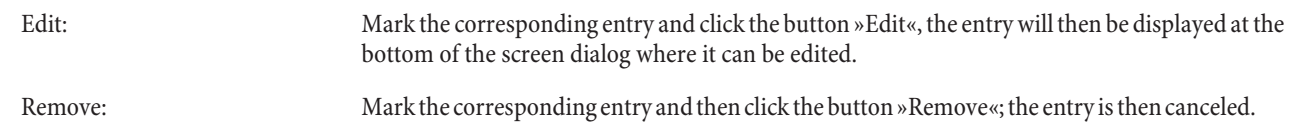

# **Dial-in into the LAN (RAS)**

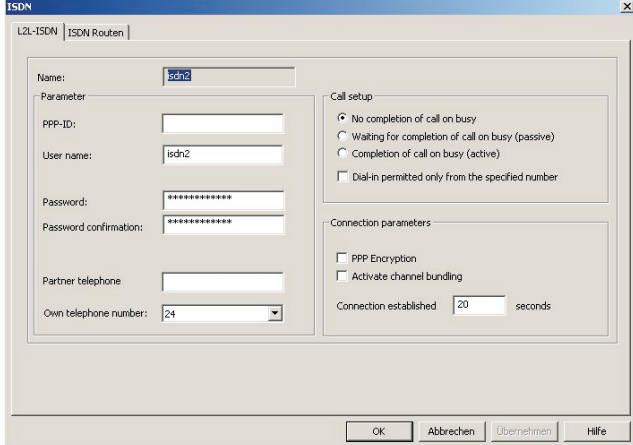

## **L2L-ISDN tab**

### **Parameter**

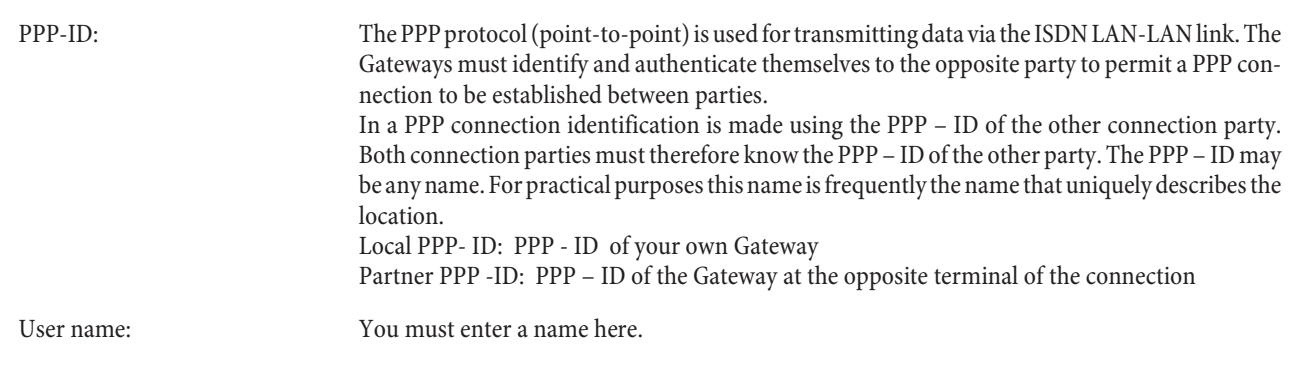

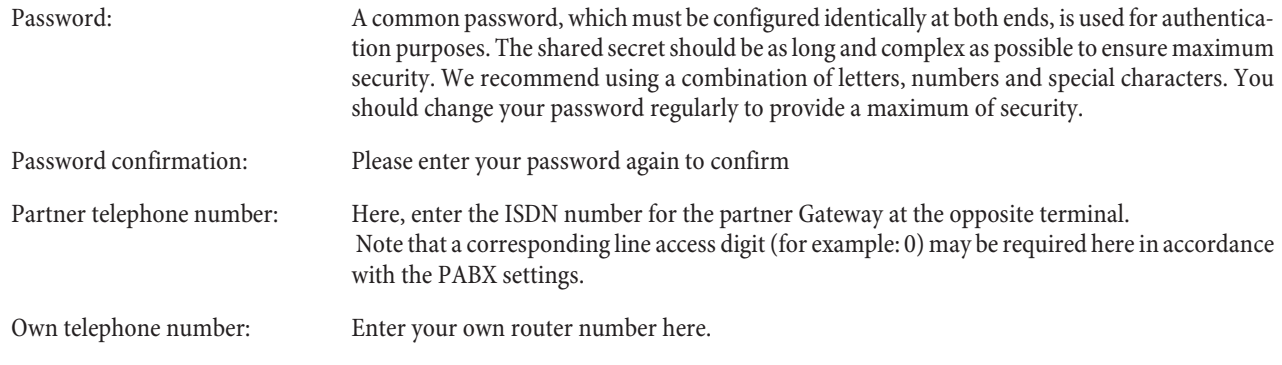

### **Call setup**

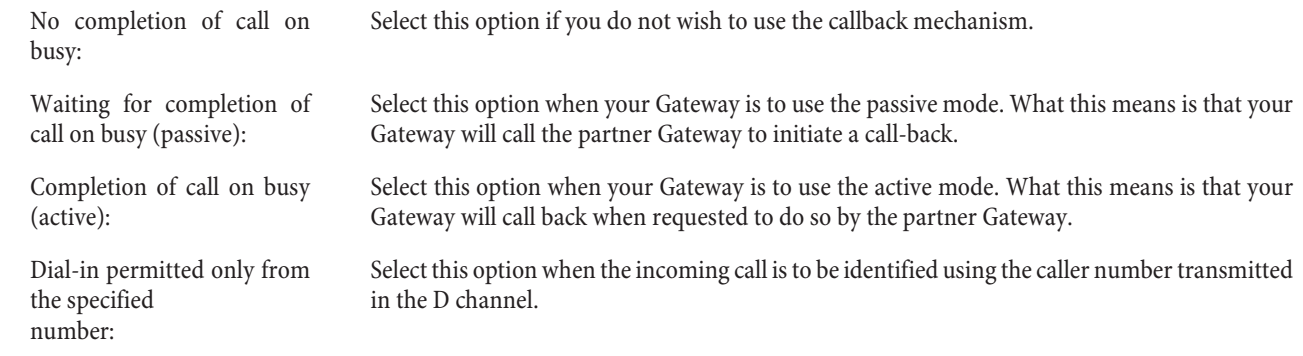

### **Connection parameters**

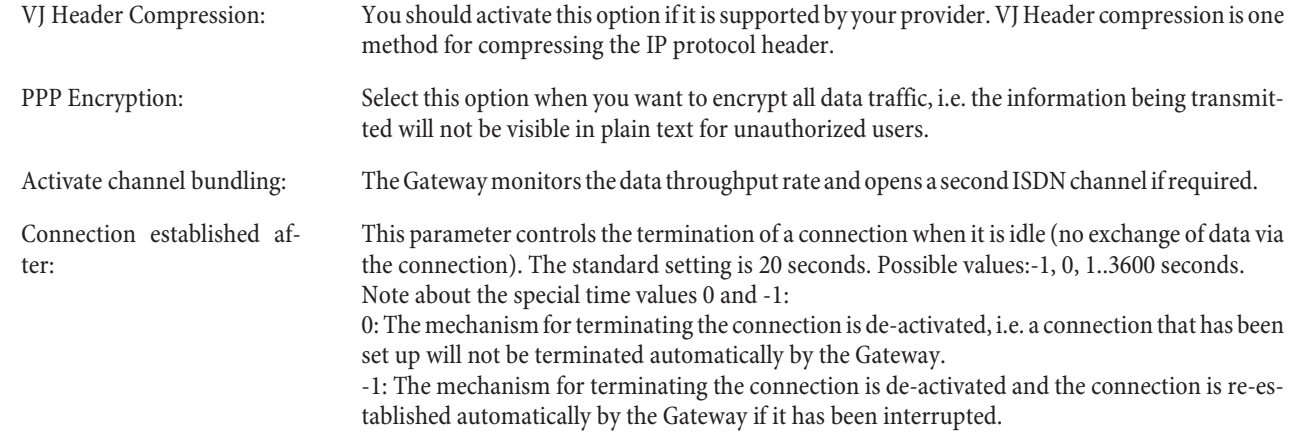

## **ISDN Routes tab**

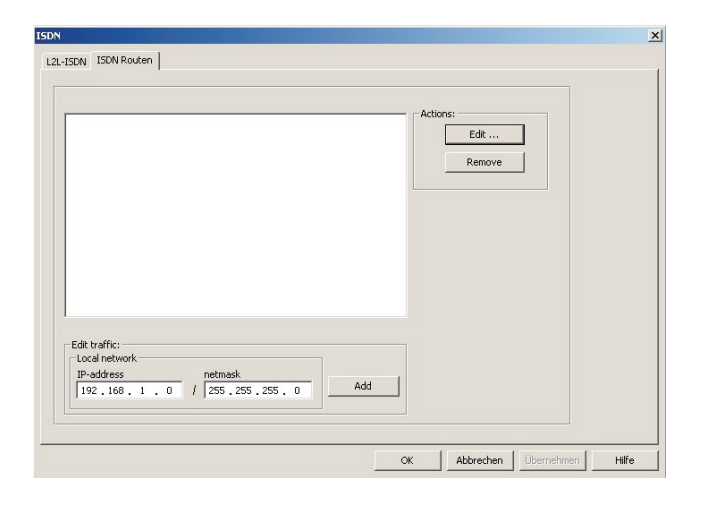

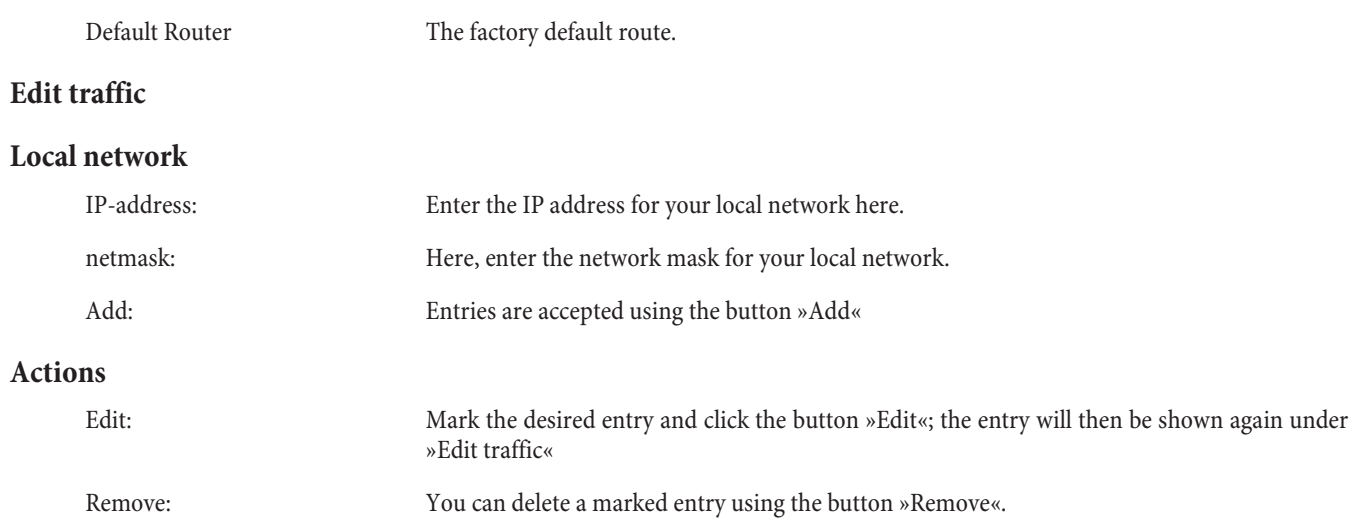

## Initial operation of an IP phone at the VoIP VPN Gateway using the DSP module

Your PABX system comes equipped with a VoIP VPN Gateway module and a DSP module. After your PABX system has run up it will recognize the module and you can then begin configuration at the IP phone.

This brief description is based on DHCP being configured in the VoIP VPN Gateway.

The elmeg IP290 is used as an example in this description.

An instruction manual describing all currently available features can be found on the CD-ROM.

### **Initial startup**

Link the Gateway to the IP telephone using the network cable. Connect the plug-in power supply unit with the telephone and turn on the power.

#### **Language setting**

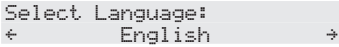

Select a language using the arrow keys . Press O to confirm. Select Language: { Deutsch } **Select dial tone** Use the arrow keys to select the country. Press O to confirm. Dial tone:  $\leftarrow$  Australia Dial tone:<br> $\leftarrow$  Deut ...<br>Deutschland **Select a time zone** Select a time zone using the arrow keys . Press O to confirm.

> Dial time zone: { -10 USA (Honululu) }

Dial time zone: { +1: Deutschland (Berli }

#### **First log-in**

Subscribers must be configured under the VoIP VPN Gateway in the PABX system. Enter your user ID (for example for MSN 227). This consists of the MSN, followed by the symbol "@" and the address for the VoIP VPN Gateway.

> Contraction: 227@192.168.1.250

Enter an ID for the MSN227 and the IP address 192.168.1.250: 227\*11\*\*192\*1 \*\*168\*1\*\*1\*1\*\*250

After entering your user ID confirm it by pressing the O key.

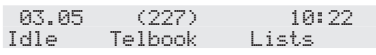

After you have logged on successfully you will see the new number (227) in the display.

# **Installation examples for SIP providers**

## **SIPGate**

The entries for the SIP provider are shown in the screen mask below

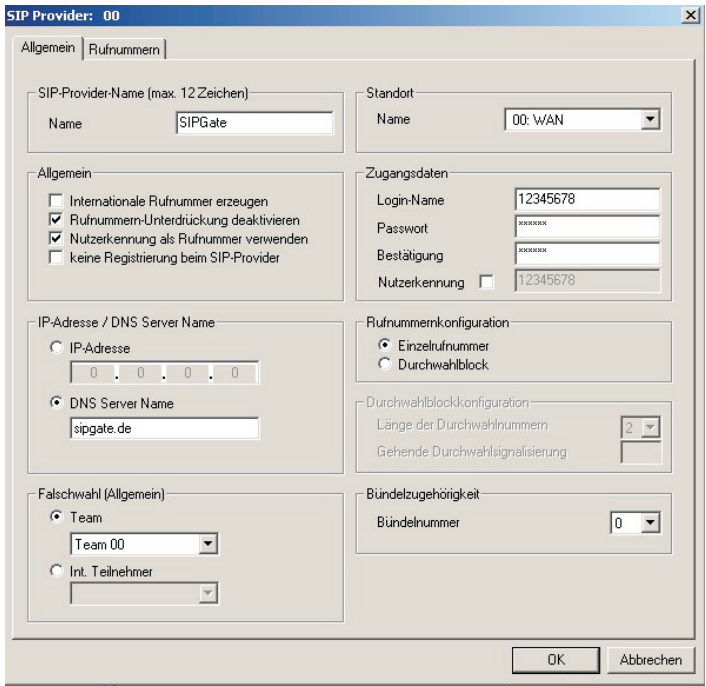

## **Web.de**

The entries for the SIP provider are shown in the screen mask below

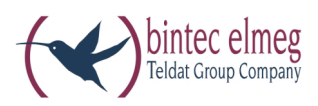

**bintec elmeg GmbH Südwestpark 94 D-90449 Nürn berg**

For information on support and service offerings please visit our Website at www.bintec-elmeg.com where, you will find a Service / Support area

Subject to modifications Ausgabe 6 / 20131216